# Darba sākšana

HP piezīmjdators

© Copyright 2011 Hewlett-Packard Development Company, L.P.

Bluetooth ir preču zīme, kuras īpašuma tiesības pieder tās īpašniekam, bet kuras izmantošanas licence ir izsniegta Hewlett-Packard Company. Microsoft, Windows un Windows Vista ir ASV reģistrētas korporācijas Microsoft preču zīmes. SD logotips ir tās īpašnieka preču zīme.

Šeit ietvertā informācija var tikt mainīta bez iepriekšēja brīdinājuma. Vienīgās HP produktu un pakalpojumu garantijas ir izklāstītas tiešo garantiju paziņojumos, kas iekļauti izstrādājumu un pakalpojumu komplektos. Nekas no šeit minētā nav uztverams kā papildu garantija. HP neatbild par tehniskām vai tipogrāfijas kļūdām vai šajā dokumentā esošiem izlaidumiem.

Otrais izdevums: 2011. gada jūlijs

Pirmais izdevums: 2011. gada maijs

Dokumenta daļas numurs: 637953-E12

#### **Paziņojums par izstrādājumu**

Šajā rokasgrāmatā ir aprakstīti līdzekļi, kas pieejami lielākajā daļā modeļu. Dažas iespējas var nebūt pieejamas jūsu datorā.

#### **Programmatūras nosacījumi**

Instalējot, kopējot, lejupielādējot vai citādi lietojot jebkuru šajā datorā iepriekš instalētu programmatūras izstrādājumu, jūs piekrītat HP lietotāja licences līguma (End User License Agreement — EULA) nosacījumiem. Ja nepiekrītat šiem licences nosacījumiem, vienīgais pieejamais risinājums ir 14 dienu laikā atdot atpakaļ visu neizmantoto izstrādājumu (aparatūru un programmatūru), lai saņemtu kompensācijas maksu, kuras apmērs atkarīgs no iegādes vietas kompensācijas politikas.

Lai iegūtu papildinformāciju vai pieprasītu pilnu izdevumu kompensāciju par datoru, lūdzu, sazinieties ar vietējo tirdzniecības vietu (pārdevēju).

## **Drošības brīdinājums**

**BRĪDINĀJUMS!** Lai samazinātu apdegumu gūšanas vai datora pārkaršanas iespēju, neturiet datoru tieši klēpī un neaizsprostojiet datora ventilācijas atveres. Izmantojiet datoru tikai uz cietas, līdzenas virsmas. Nodrošiniet, lai citas cietas virsmas, piemēram, blakus novietots papildu printeris, vai mīkstas virsmas, piemēram, spilveni, paklāji vai apģērbs, nebloķētu gaisa plūsmu. Darbības laikā arī neļaujiet maiņstrāvas adapterim nonākt saskarē ar ādu vai mīkstām virsmām, piemēram, spilveniem, paklājiem vai apģērbu. Dators un maiņstrāvas adapteris atbilst lietotājam pieejamās virsmas temperatūras ierobežojumiem, ko nosaka Starptautiskais informācijas tehnoloģiju iekārtu drošības standarts (IEC 60950).

# **Saturs**

 $\mathbf{L}^{\mathbf{r}}$ 

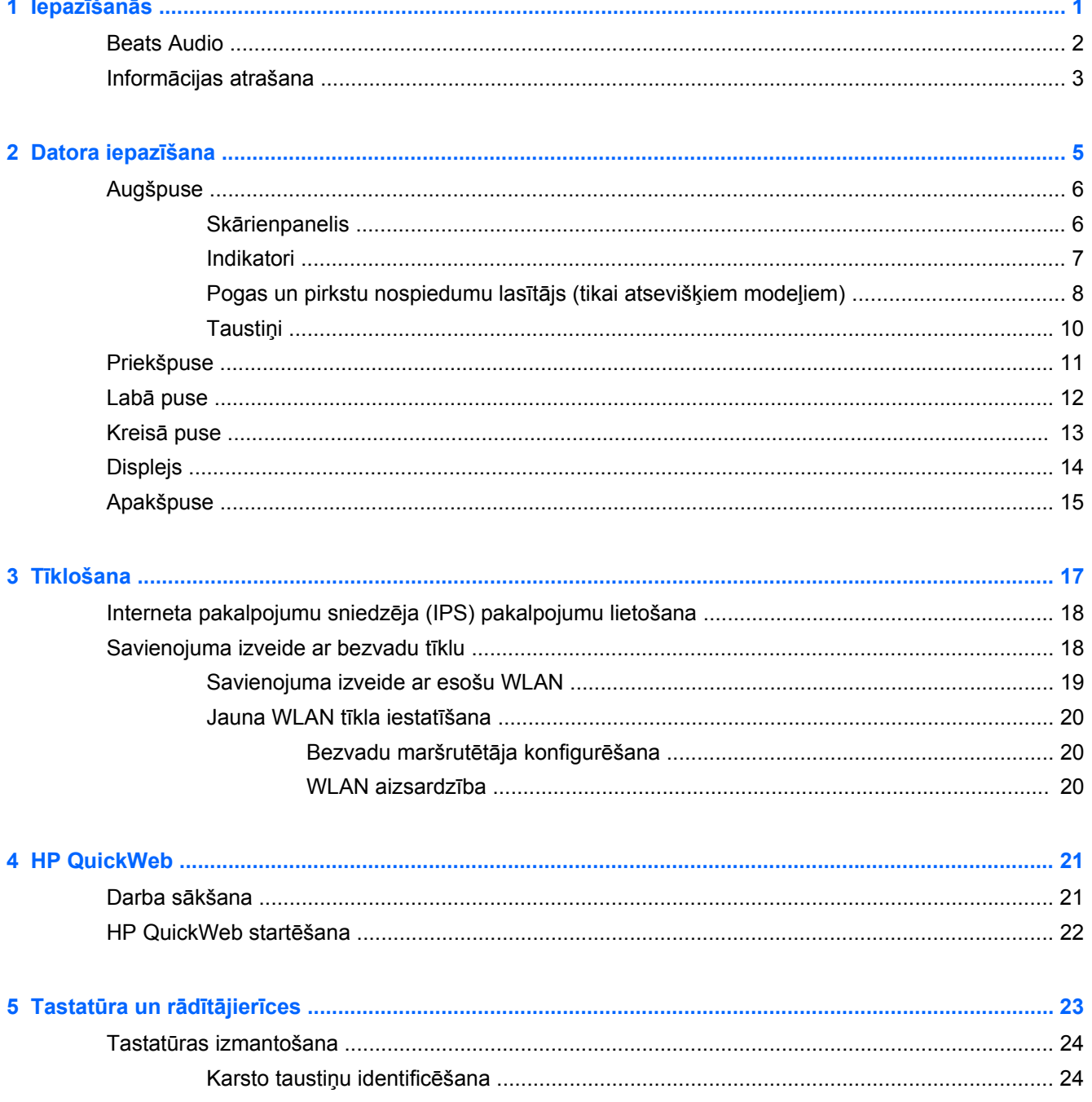

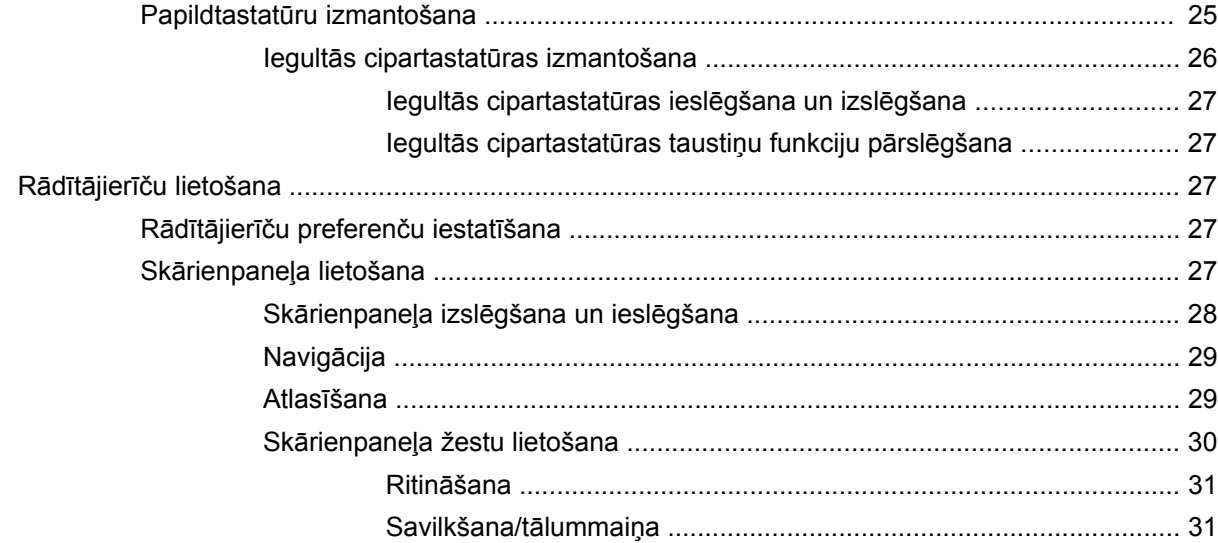

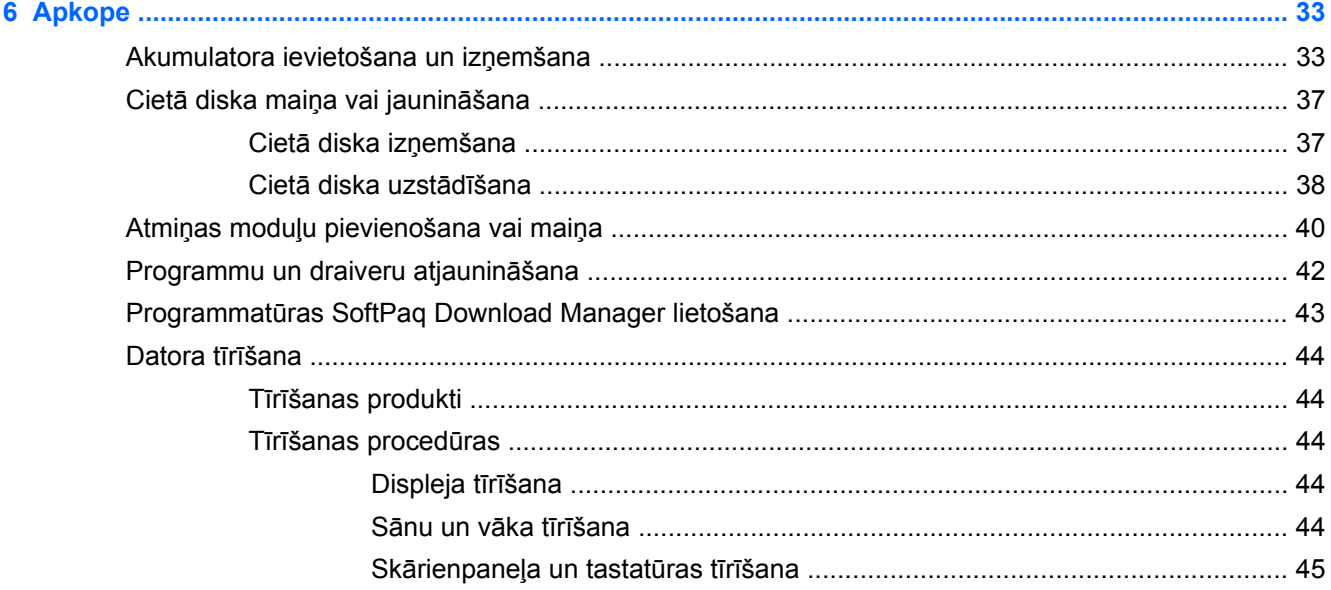

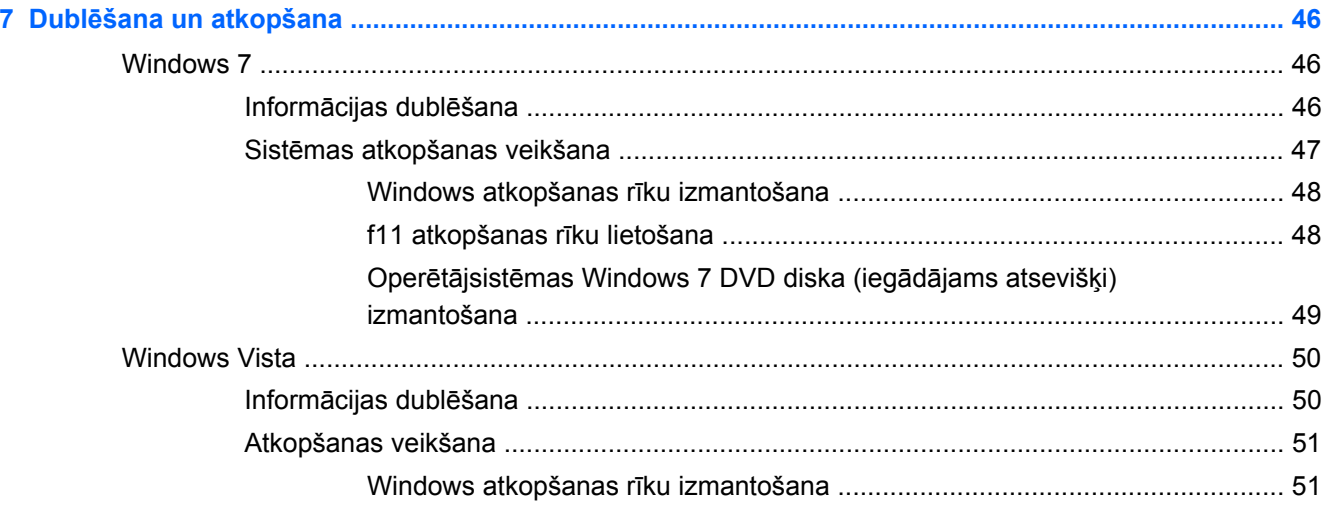

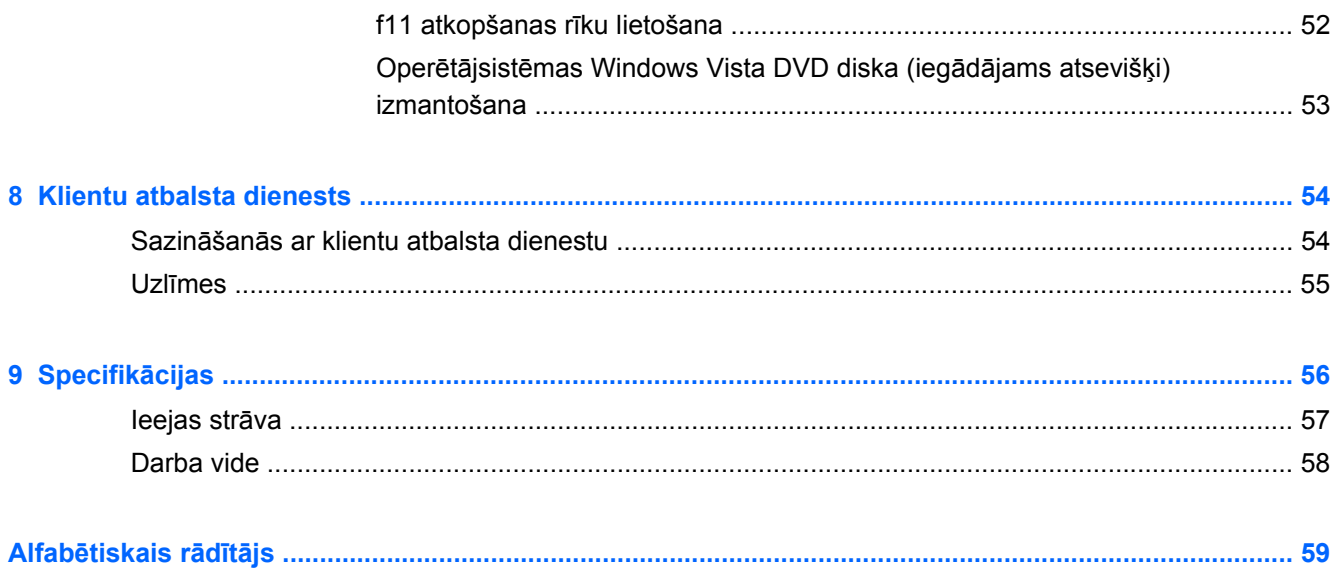

# <span id="page-8-0"></span>**1 Iepazīšanās**

- **[Beats Audio](#page-9-0)**
- Informā[cijas atrašana](#page-10-0)

Pēc datora iestatīšanas un reģistrēšanas ir svarīgi veikt šādas darbības:

- **Iestatiet HP QuickWeb** tūlīt piekļūstiet internetam, logrīkiem, e-pastam un saziņas programmām, nepalaižot galveno operētājsistēmu. Papildinformāciju skatiet sadaļā [HP](#page-28-0) [QuickWeb](#page-28-0) 21. lpp.
- **Izveidojiet savienojumu ar internetu** iestatiet vadu vai bezvadu tīklu, lai varētu izveidot savienojumu ar internetu. Papildinformāciju skatiet sadaļā Tī[klošana](#page-24-0) 17. lpp.
- **Atjauniniet pretvīrusu programmatūru** aizsargājiet datoru pret vīrusu radītiem bojājumiem. Programmatūra ir iepriekš instalēta datorā, un tā nodrošina ierobežotu bezmaksas atjauninājumu abonementu. Papildinformāciju skatiet *HP piezīmjdatora uzziņu rokasgrāmatā*. Instrukcijas par piekļūšanu šai rokasgrāmatai skatiet sadaļā Informā[cijas atrašana](#page-10-0) 3. lpp..
- **Iepazīt savu datoru** uzziniet par datora līdzekļiem. Papildinformāciju skatiet sadaļā [Datora](#page-12-0) iepazīšana [5. lpp.](#page-12-0) un Tastatūra un rādītājierīces [23. lpp..](#page-30-0)
- **Atrast instalēto programmatūru** piekļūstiet datorā iepriekš instalētās programmatūras sarakstam. Atlasiet **Sākt > Visas programmas**. Papildinformāciju par datorā esošās programmatūras lietošanu skatiet programmatūras ražotāja instrukcijās, kas var būt iekļautas programmatūrā vai ražotāja tīmekļa vietnē.

# <span id="page-9-0"></span>**Beats Audio**

Beats Audio ir uzlabots audio profils, kas nodrošina dziļu, kontrolētu basu, saglabājot dzidru skaņu. Profils Beats Audio pēc noklusējuma ir iespējots.

**▲** Lai palielinātu vai samazinātu Beats Audio basa iestatījumus, nospiediet taustiņu fn **(1)** un taustiņu b **(2)**.

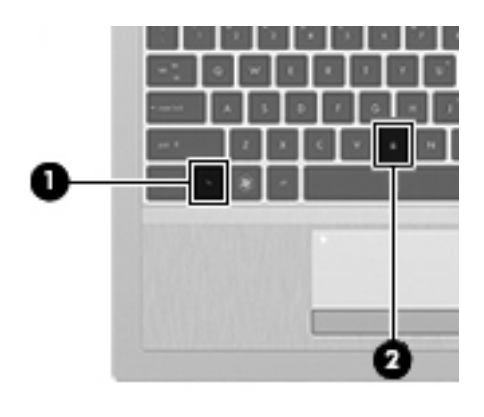

**PIEZĪME.** Basa iestatījumus var skatīt un kontrolēt arī operētājsistēmā Windows. Atlasiet **Sākt > Vadības panelis > Aparatūra un skaņa > Beats Audio > Klausīšanās pieredze**, lai skatītu un kontrolētu basa rekvizītus.

# <span id="page-10-0"></span>**Informācijas atrašana**

Datorā pieejami vairāki resursi, lai palīdzētu veikt dažādus uzdevumus.

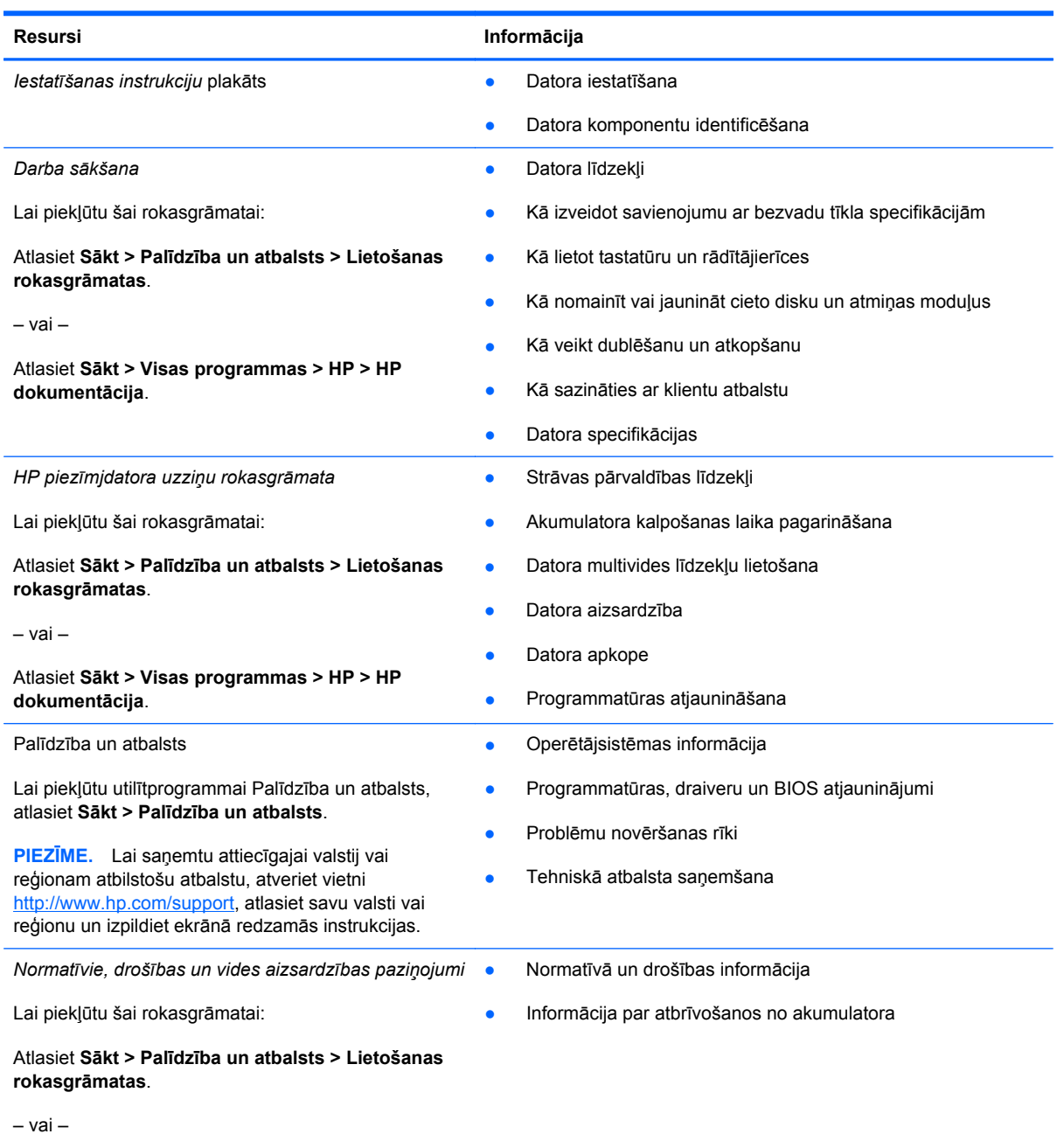

Atlasiet **Sākt > Visas programmas > HP > HP dokumentācija**.

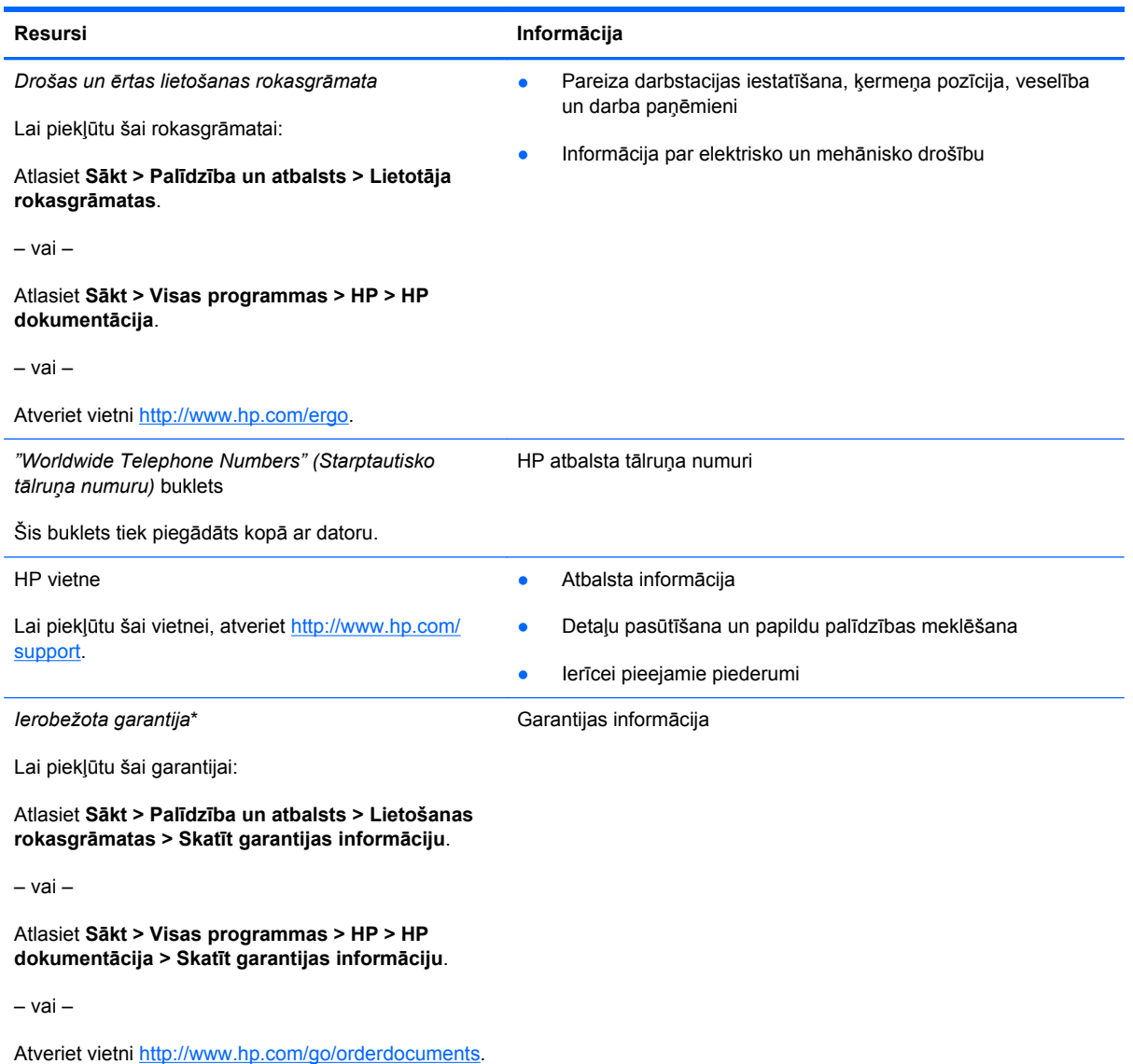

\*Jūsu produktam piemērojamo skaidri paredzēto HP ierobežoto garantiju varat atrast datorā iekļautajās elektroniskajās rokasgrāmatās un/vai iepakojumā iekļautajā kompaktdiskā/DVD diskā. Dažās valstīs/reģionos HP ierobežotā garantija tiek nodrošināta drukātā veidā, un tā ir iekļauta iepakojumā. Dažās valstīs/reģionos, kur garantija netiek nodrošināta drukātā formātā, tās drukāto kopiju iespējams pieprasīt vietnē <http://www.hp.com/go/orderdocuments> vai rakstot uz:

- **Ziemeļamerika**: Hewlett-Packard, MS POD, 11311 Chinden Blvd, Boise, ID 83714, ASV
- **Eiropa, Tuvie Austrumi, Āfrika**: Hewlett-Packard, POD, Via G. Di Vittorio, 9, 20063, Cernusco s/Naviglio (MI), Itālija
- **Āzija un Klusā okeāna valstis**: Hewlett-Packard, POD, P.O. Box 200, Alexandra Post Office, Singapūra 911507

Lūdzu, norādiet izstrādājuma numuru, garantijas periodu (atrodams uz sērijas numura uzlīmes), vārdu un pasta adresi.

# <span id="page-12-0"></span>**2 Datora iepazīšana**

- [Augšpuse](#page-13-0)
- [Priekšpuse](#page-18-0)
- Labā [puse](#page-19-0)
- Kreisā [puse](#page-20-0)
- [Displejs](#page-21-0)
- [Apakšpuse](#page-22-0)

# <span id="page-13-0"></span>**Augšpuse**

## **Skārienpanelis**

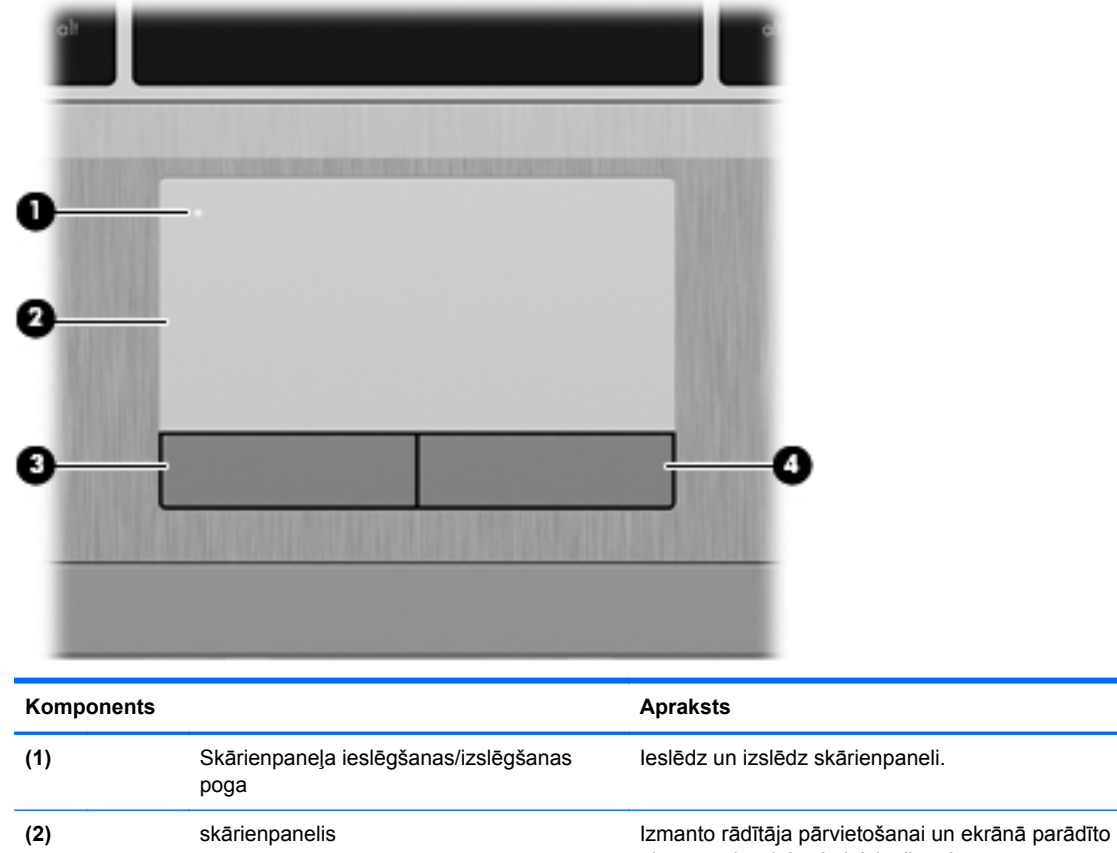

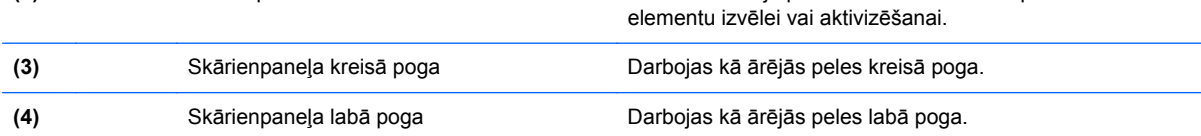

## <span id="page-14-0"></span>**Indikatori**

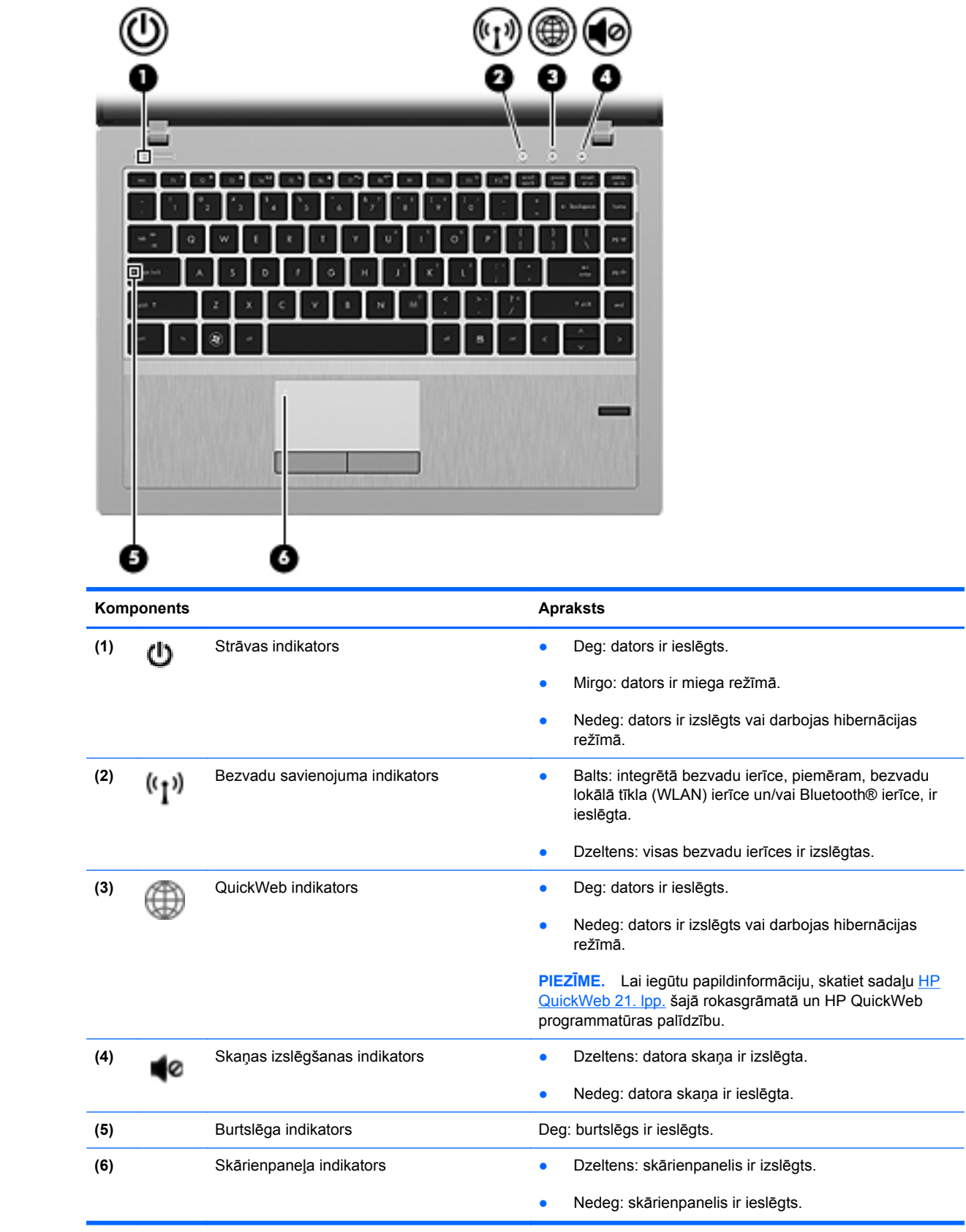

## <span id="page-15-0"></span>**Pogas un pirkstu nospiedumu lasītājs (tikai atsevišķiem modeļiem)**

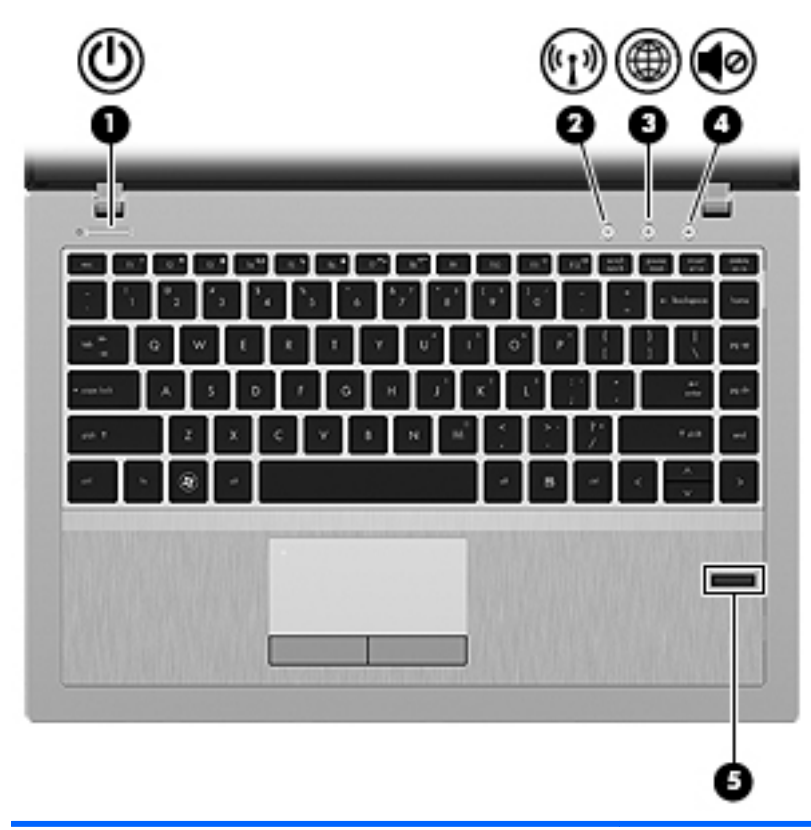

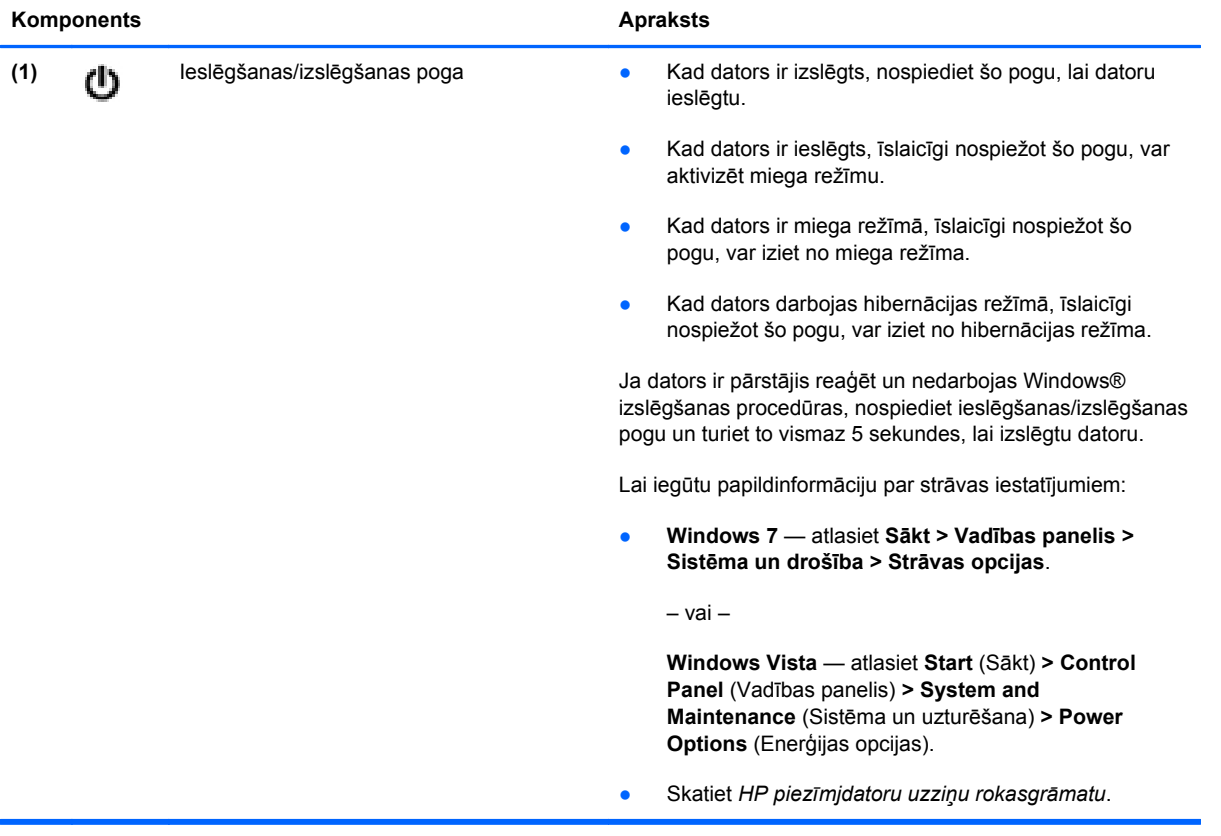

<span id="page-16-0"></span>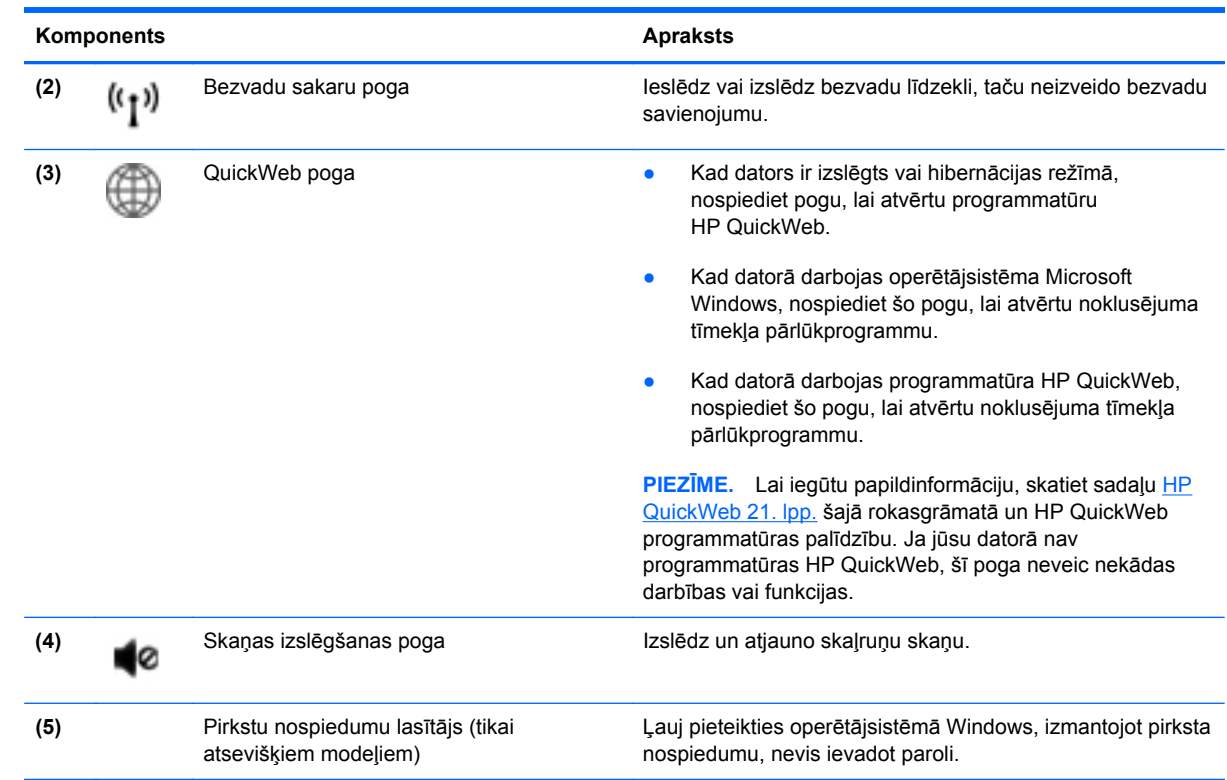

# <span id="page-17-0"></span>**Taustiņi**

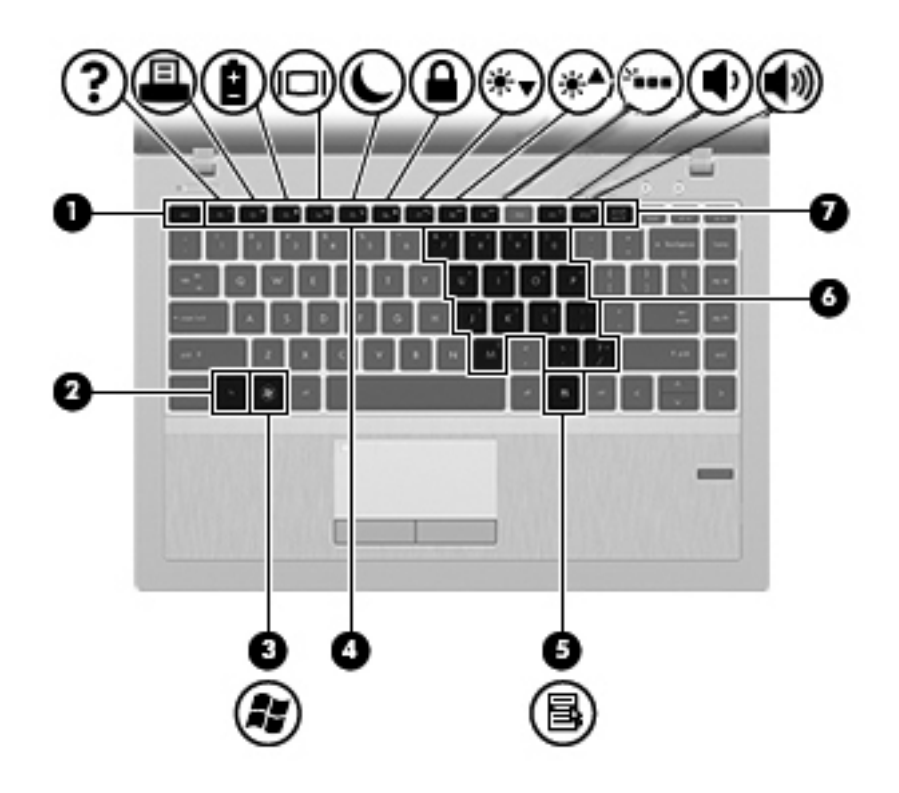

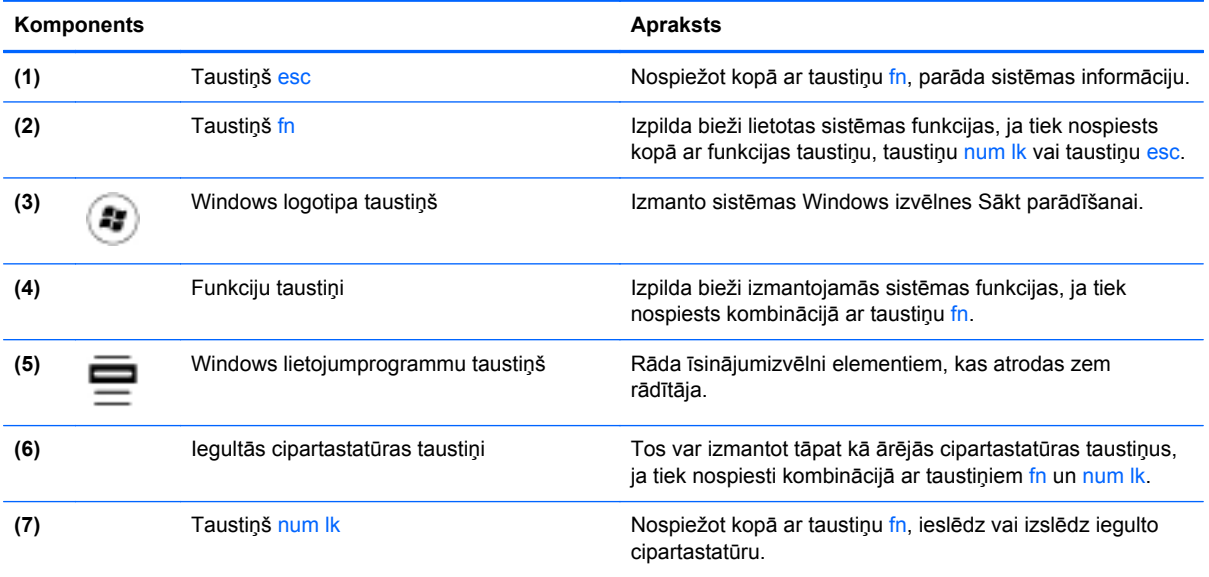

# <span id="page-18-0"></span>**Priekšpuse**

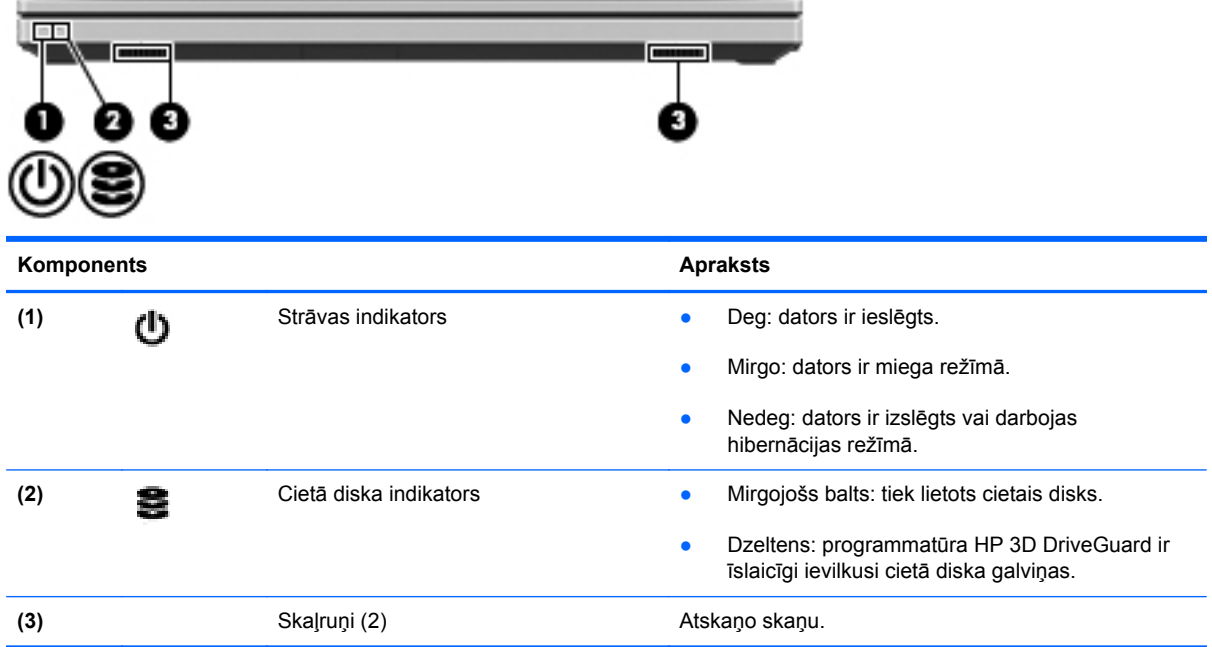

# <span id="page-19-0"></span>**Labā puse**

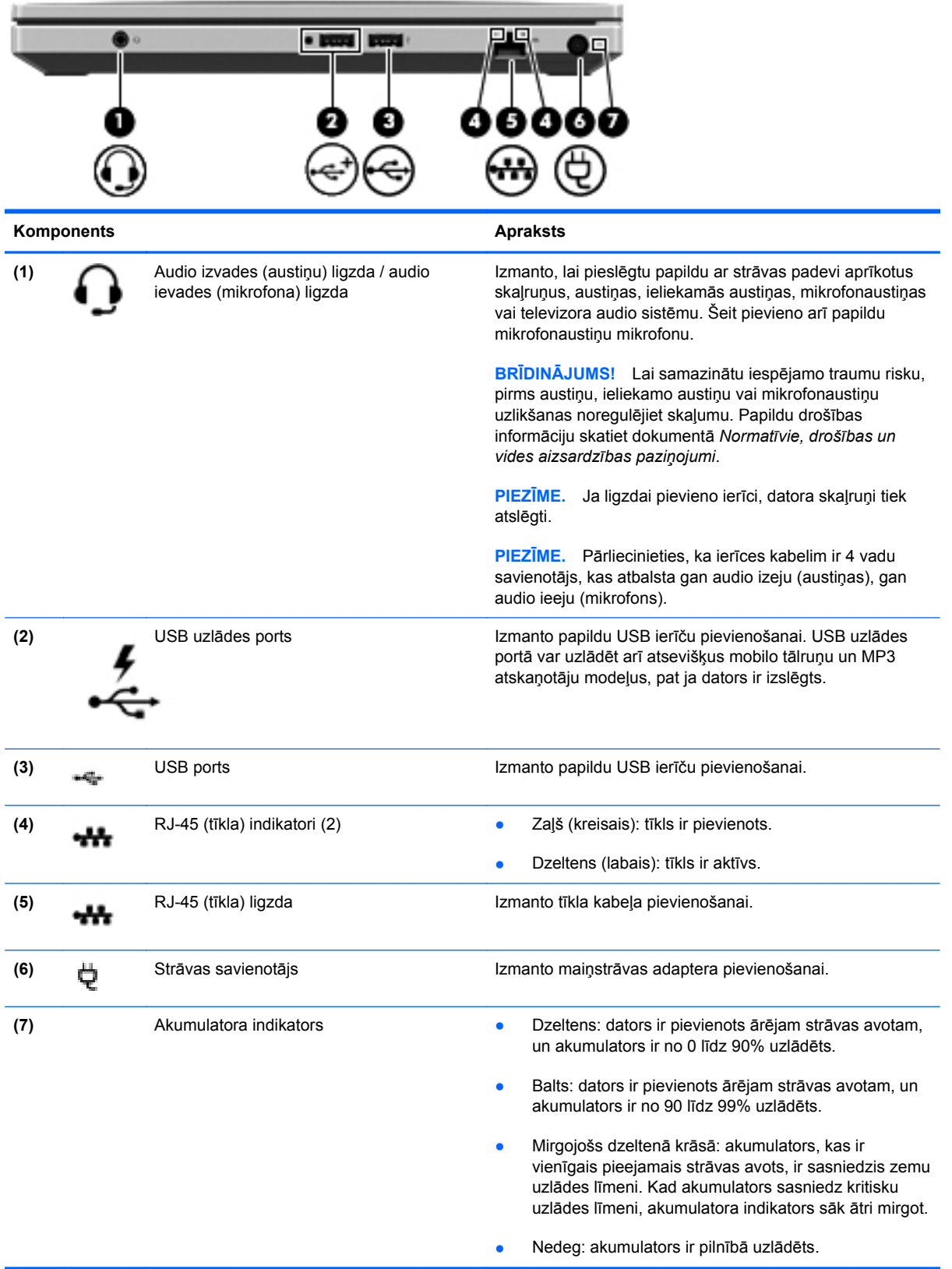

# <span id="page-20-0"></span>**Kreisā puse**

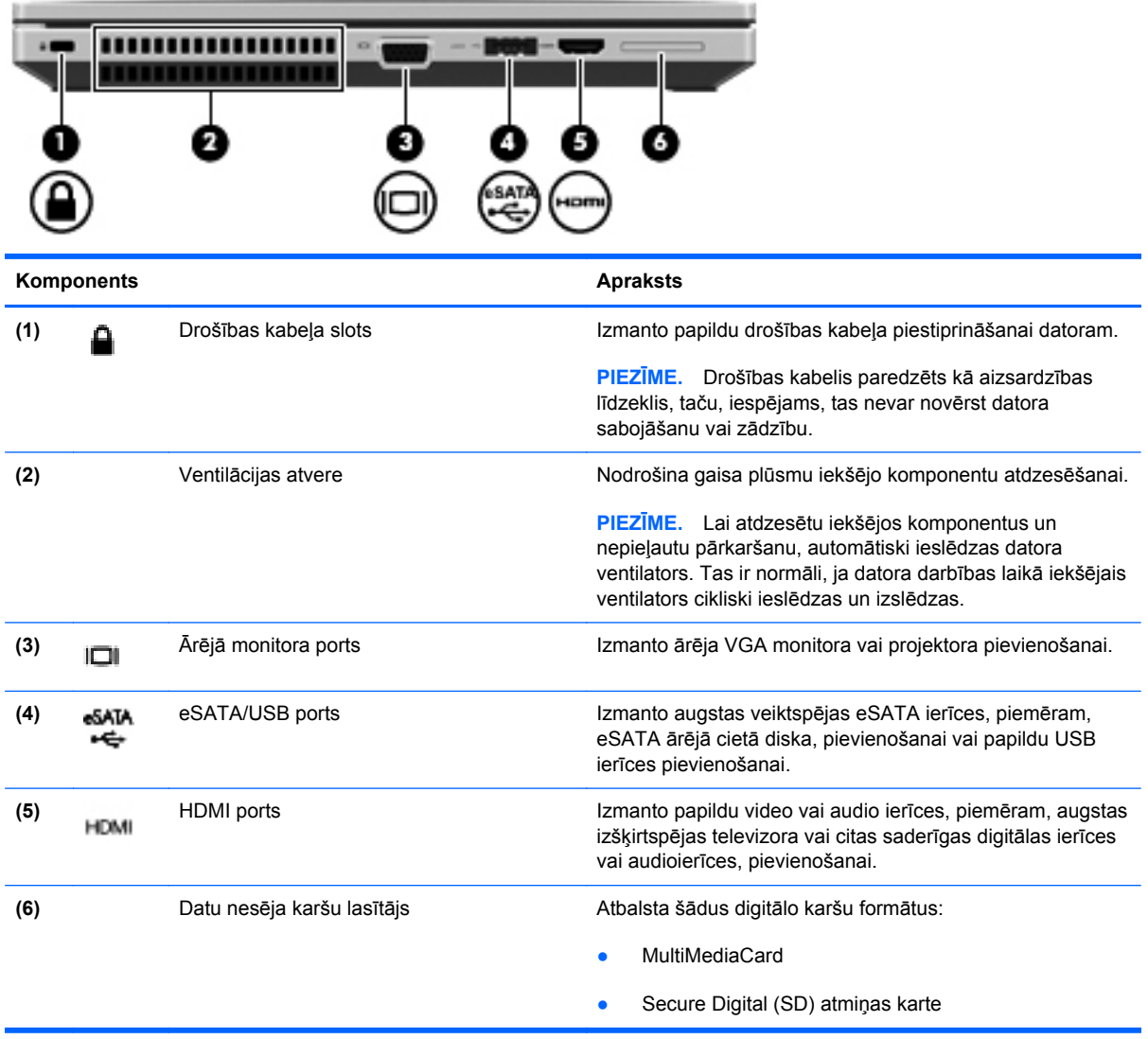

# <span id="page-21-0"></span>**Displejs**

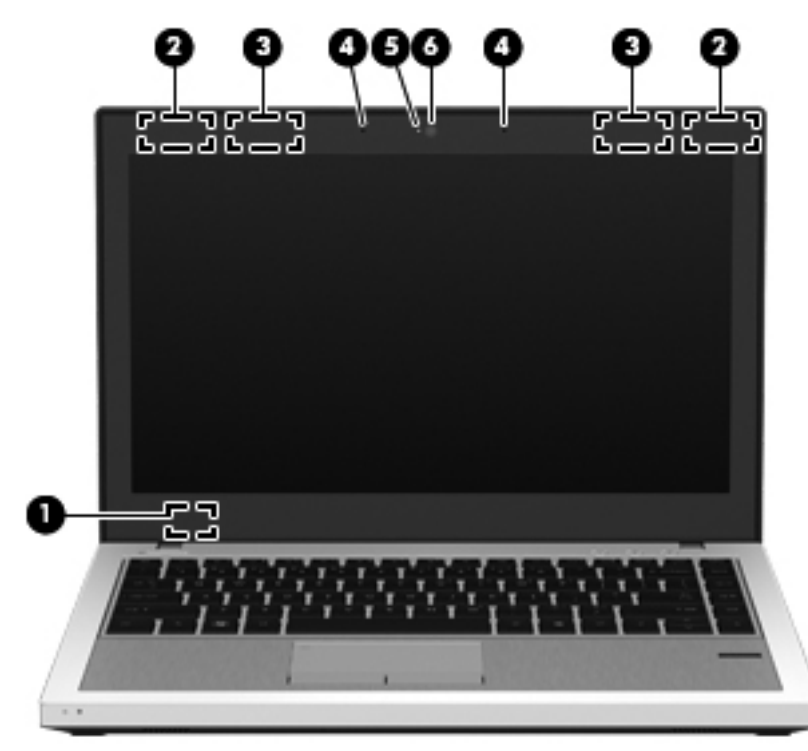

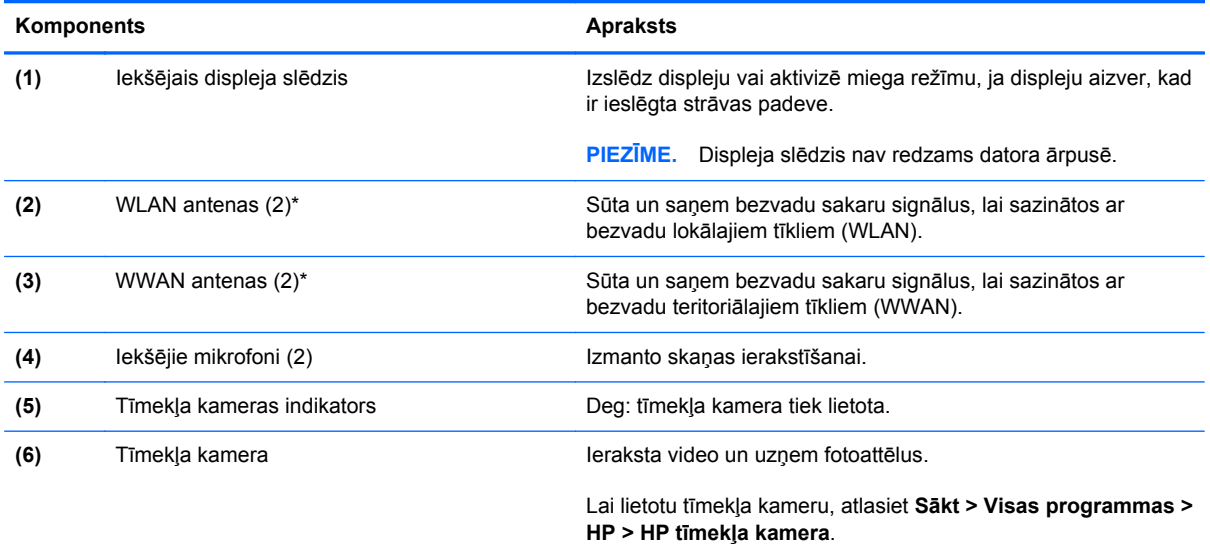

\*Antenas nav redzamas datora ārpusē. Lai nodrošinātu optimālu pārraidi, antenas tuvumā nedrīkst atrasties šķēršļi. Lai iegūtu informāciju par normatīvajiem paziņojumiem saistībā ar bezvadu sakariem, skatiet dokumenta *Normatīvie, drošības un vides aizsardzības paziņojumi* sadaļu, kas attiecas uz jūsu valsti vai reģionu. Šie paziņojumi atrodas utilītprogrammā Palīdzība un atbalsts.

# <span id="page-22-0"></span>**Apakšpuse**

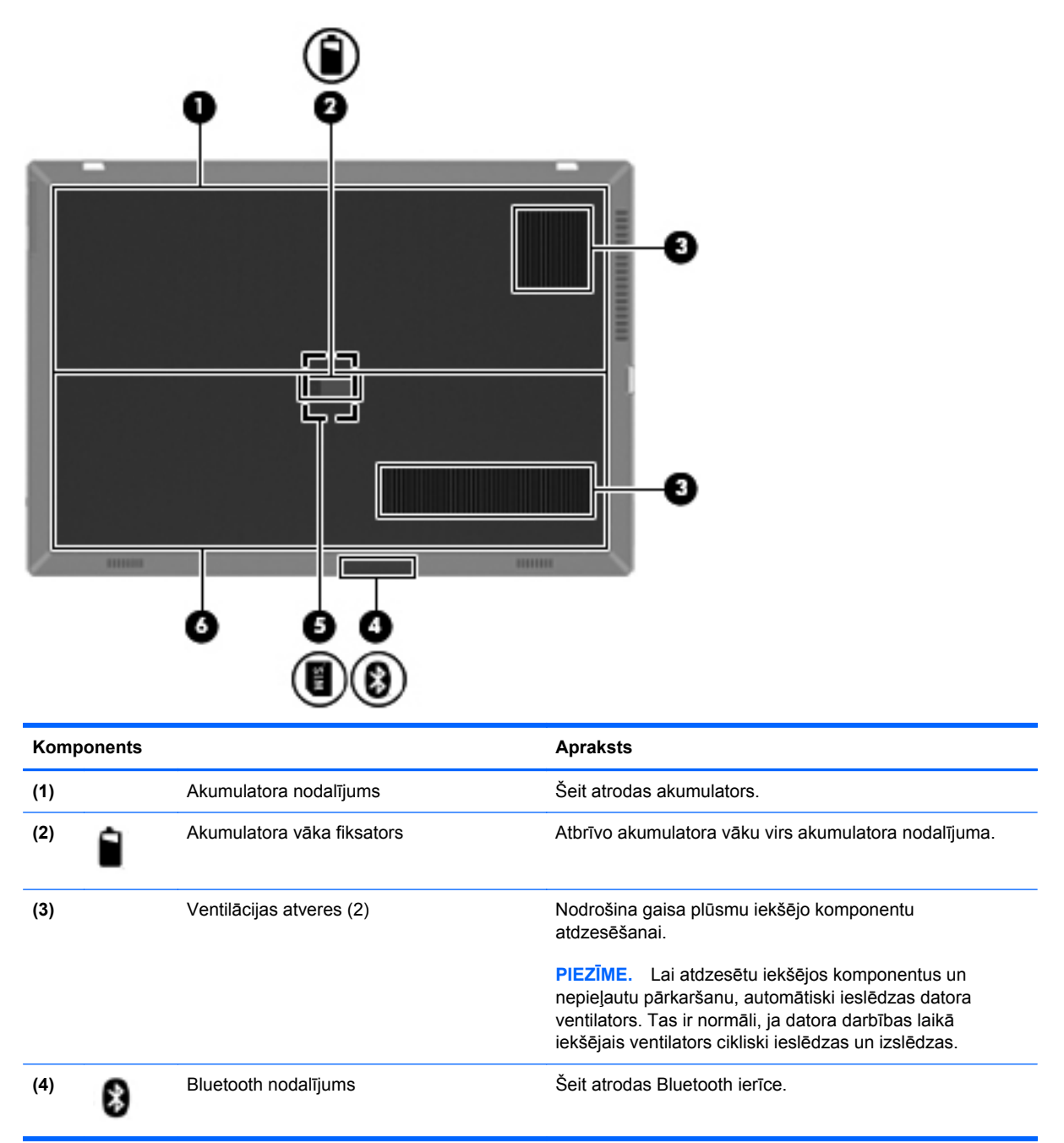

<span id="page-23-0"></span>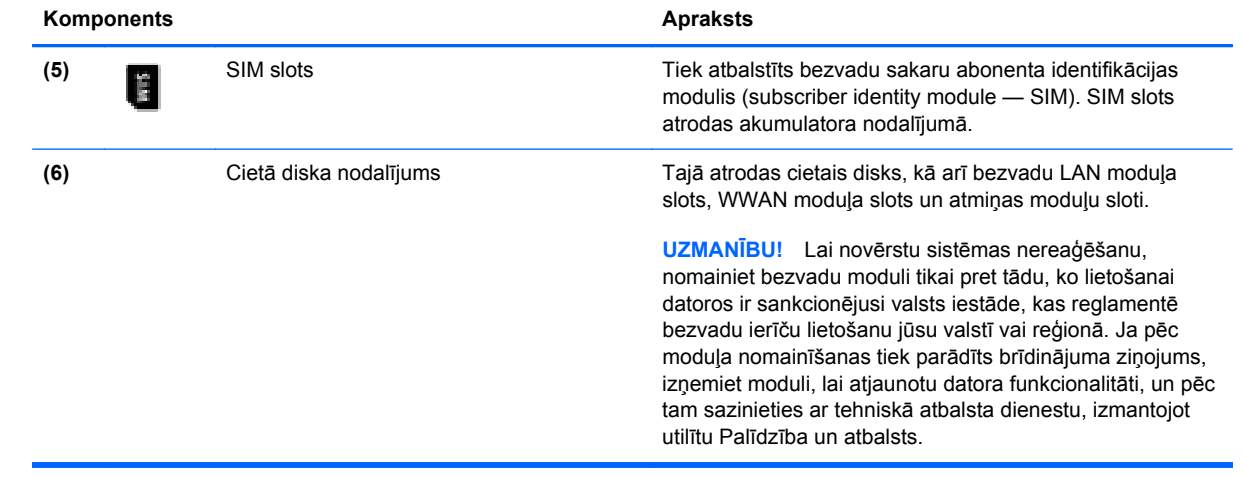

# <span id="page-24-0"></span>**3 Tīklošana**

- Interneta pakalpojumu sniedzē[ja \(IPS\) pakalpojumu lietošana](#page-25-0)
- **[Savienojuma izveide ar bezvadu t](#page-25-0)īklu**

**PIEZĪME.** Interneta aparatūras un programmatūras līdzekļi ir atkarīgi no datora modeļa un atrašanās vietas.

Jūsu dators atbalsta vienu vai abus šādus interneta piekļuves veidus:

- Bezvadu mobilajai interneta piekļuvei var izmantot bezvadu savienojumu. Skatiet sadaļu [Savienojuma izveide ar esošu WLAN](#page-26-0) 19. lpp. vai [Jauna WLAN t](#page-27-0)īkla iestatīšana 20. lpp..
- Vadu lai piekļūtu internetam, izveidojiet savienojumu ar vadu tīklu. Informāciju par savienojuma izveidi ar vadu tīklu skatiet *HP piezīmjdatora uzziņu rokasgrāmatā*.

# <span id="page-25-0"></span>**Interneta pakalpojumu sniedzēja (IPS) pakalpojumu lietošana**

Lai izveidotu savienojumu ar internetu, vispirms jāizveido IPS konts. Sazinieties ar vietējo IPS, lai iegādātos interneta pakalpojumu un modemu. IPS palīdzēs jums uzstādīt modemu, ievilkt tīkla kabeli, lai savienotu bezvadu datoru ar modemu, un pārbaudīt interneta pakalpojumu.

**PIEZĪME.** IPS jums piešķirs lietotāja ID un paroli, kas būs nepieciešama, lai piekļūtu internetam. Pierakstiet šo informāciju un glabājiet drošā vietā.

Tālāk norādītie līdzekļi palīdzēs jums iestatīt jaunu interneta kontu vai konfigurēt datoru esoša konta izmantošanai:

- **Interneta pakalpojumi un piedāvājumi (pieejama dažās vietās)** šī utilītprogramma palīdz reģistrēt jaunu interneta kontu un konfigurēt datoru, lai lietotu esošu kontu. Lai piekļūtu šai utilītprogrammai, atlasiet **Sākt > Visas programmas > Tiešsaistes pakalpojumi > Pāriet tiešsaistē**.
- **IPS nodrošinātās ikonas (pieejamas dažās atrašanās vietās)** šīs ikonas var būt redzamas atsevišķi sistēmas Windows darbvirsmā vai apkopotas darbvirsmas mapē Tiešsaistes pakalpojumi. Lai iestatītu jaunu interneta kontu vai konfigurētu datoru esoša konta izmantošanai, veiciet dubultklikšķi uz vajadzīgās ikonas un izpildiet ekrānā redzamās instrukcijas.
- **Windows interneta savienojuma izveides vednis** lai izveidotu savienojumu ar internetu, izmantojiet Windows interneta savienojuma izveides vedni šādos gadījumos:
	- Ja jums jau ir IPS konts.
	- Ja jums nav interneta konta un vēlaties atlasīt kādu no vedņa sarakstā piedāvātajiem IPS. (IPS saraksts visos reģionos nav pieejams.)
	- Ja esat atlasījis sarakstā neiekļautu IPS, kas jums ir sniedzis tādu informāciju kā noteiktu IP adresi, POP3 un SMTP iestatījumus.

Lai piekļūtu Windows interneta savienojuma izveides vednim un tā lietošanas instrukcijām, atlasiet **Sākt > Vadības panelis > Tīkls un internets > Tīkla un koplietošanas centrs**.

**PIEZĪME.** Ja vednī tiek parādīts uzaicinājums izvēlēties iespējot vai atspējot Windows ugunsmūri, izvēlieties to iespējot.

## **Savienojuma izveide ar bezvadu tīklu**

Bezvadu tehnoloģija ļauj pārsūtīt datus, vadu vietā izmantojot radioviļņus. Jūsu dators var būt aprīkots ar vienu vai vairākām tālāk norādītajām bezvadu sakaru ierīcēm:

- Bezvadu lokālā tīkla (WLAN) ierīce
- HP Mobile platjoslas sakaru modulis bezvadu teritoriālā tīkla (Wireless Wide Area Network WWAN) ierīce
- Bluetooth ierīce

Papildinformāciju par bezvadu tehnoloģijām un savienojuma izveidi ar bezvadu tīklu skatiet *HP piezīmjdatora uzziņu rokasgrāmatā* un utilītprogrammā Palīdzība un atbalsts sniegtajā informācijā un vietnēs.

## <span id="page-26-0"></span>**Savienojuma izveide ar esošu WLAN**

#### **Windows 7**

- **1.** Ieslēdziet datoru.
- **2.** Pārliecinieties, vai WLAN ierīce ir ieslēgta.
- **3.** Noklikšķiniet uz tīkla ikonas paziņojumu apgabalā uzdevumjoslas labajā malā.
- **4.** Atlasiet tīklu, ar kuru jāizveido savienojums.
- **5.** Noklikšķiniet uz **Izveidot savienojumu**.
- **6.** Ja šis tīkls ir WLAN ar iespējotu drošību, tiek prasīts ievadīt tīkla drošības kodu. Ievadiet kodu un pēc tam noklikšķiniet uz **Labi**, lai pabeigtu savienojuma izveidi.
- **PIEZĪME.** Ja sarakstā nav WLAN tīklu, jūs atrodaties ārpus bezvadu maršrutētāja vai piekļuves punkta darbības zonas.
- **PIEZĪME.** Ja neredzat WLAN, ar ko vēlaties izveidot savienojumu, noklikšķiniet uz **Atvērt tīkla un koplietošanas centru** un pēc tam noklikšķiniet uz **Iestatīt jaunu savienojumu vai tīklu**. Tiek parādīts opciju saraksts. Varat izvēlēties manuāli meklēt tīklu un izveidot ar to savienojumu vai arī izveidot jaunu tīkla savienojumu.

#### **Windows Vista**

- **1.** Ieslēdziet datoru.
- **2.** Pārliecinieties, vai WLAN ierīce ir ieslēgta.
- **3.** Atlasiet **Start** (Sākt) **> Connect to** (Veidot savienojumu).
- **4.** Izvēlieties sarakstā savu WLAN tīklu.
	- Ja tīkls nav drošs, tiek parādīts brīdinājums. Noklikšķiniet uz **Connect Anyway** (Vienalga veidot savienojumu), lai apstiprinātu brīdinājumu un pabeigtu savienojuma izveidi.
	- Ja šis tīkls ir WLAN ar iespējotu drošību, tiek prasīts ievadīt tīkla drošības kodu. Ierakstiet kodu un pēc tam noklikšķiniet uz **Connect** (Veidot savienojumu), lai pabeigtu savienojuma izveidi.
	- **PIEZĪME.** Ja sarakstā nav WLAN tīklu, jūs atrodaties ārpus bezvadu maršrutētāja vai piekļuves punkta darbības zonas.
	- **PIEZĪME.** Ja neredzat WLAN, ar ko vēlaties veidot savienojumu, noklikšķiniet uz **Show all connections** (Rādīt visus savienojumus). Tiek parādīts pieejamo WLAN tīklu saraksts. Varat izvēlēties veidot savienojumu ar esošu tīklu vai izveidot jaunu tīkla savienojumu.

Kad savienojums ir izveidots, novietojiet peles rādītāju uz tīkla ikonas paziņojumu apgabalā uzdevumjoslas labajā malā, lai pārbaudītu savienojuma nosaukumu un statusu.

**PIEZĪME.** Funkcionālais diapazons (bezvadu sakaru signālu raidīšanas attālums) ir atkarīgs no WLAN aprīkojuma, maršrutētāja ražotāja un citu elektroierīču vai strukturālu barjeru, piemēram, sienu un grīdu, radītiem traucējumiem.

## <span id="page-27-0"></span>**Jauna WLAN tīkla iestatīšana**

Nepieciešamais aprīkojums:

- Platjoslas modems (DSL modems vai kabeļmodems) **(1)** un no interneta pakalpojumu sniedzēja (IPS) iegādāts ātrdarbīgs interneta pakalpojums
- Bezvadu maršrutētājs (iegādājams atsevišķi) **(2)**
- Jūsu jaunais bezvadu dators **(3)**

**PIEZĪME.** Dažos modemos ir iebūvēts bezvadu maršrutētājs. Sazinieties ar IPS, lai uzzinātu, kāda tipa modems jums ir.

Attēlā parādīts internetam pievienotas WLAN tīkla instalācijas piemērs. Tīklam paplašinoties, tam var tikt pievienoti papildu datori ar bezvadu vai vadu savienojumu, lai nodrošinātu tiem piekļuvi internetam.

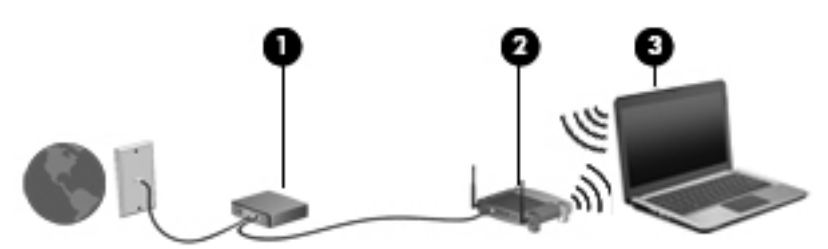

#### **Bezvadu maršrutētāja konfigurēšana**

Palīdzību WLAN iestatīšanā meklējiet maršrutētāja ražotāja vai IPS nodrošinātajā informācijā.

Arī operētājsistēmā Windows ir nodrošināti rīki, lai palīdzētu iestatīt jaunu bezvadu tīklu. Lai iestatītu tīklu, izmantojot Windows rīkus:

- **Windows 7** atlasiet **Sākt > Vadības panelis > Tīkls un internets > Tīkla un koplietošanas centrs > Iestatīt jaunu savienojumu vai tīklu > Iestatīt tīklu**. Pēc tam izpildiet ekrānā redzamās instrukcijas.
- **Windows Vista** atlasiet **Start** (Sākt) **> Control Panel** (Vadības panelis) **> Network and Internet** (Tīkls un internets) **> Network and Sharing Center** (Tīkla un koplietošanas centrs) **> Set up a connection or network** (Iestatīt savienojumu vai tīklu) **> Set up a wireless router or access point** (Iestatīt bezvadu maršrutētāju vai piekļuves punktu). Pēc tam izpildiet ekrānā redzamās instrukcijas.

**PIEZĪME.** Sākumā ieteicams savienot jauno bezvadu datoru ar maršrutētāju, izmantojot maršrutētāja komplektā iekļauto tīkla kabeli. Kad datorā ir veiksmīgi izveidots savienojums ar internetu, varat atvienot kabeli un pēc tam piekļūt internetam, izmantojot bezvadu tīklu.

#### **WLAN aizsardzība**

Iestatot WLAN vai piekļūstot esošam WLAN, vienmēr aktivizējiet drošības līdzekļus, lai aizsargātu tīklu pret nesankcionētu piekļuvi.

Informāciju par WLAN aizsardzību skatiet *HP piezīmjdatora uzziņu rokasgrāmatā*.

# <span id="page-28-0"></span>**4 HP QuickWeb**

# **Darba sākšana**

HP QuickWeb vide nodrošina jautru un saistošu veidu, kā veikt daudzas jūsu iecienītās darbības. Dators ir gatavs darbam dažu sekunžu laikā pēc programmatūras QuickWeb palaišanas, ļaujot ātri piekļūt internetam, logrīkiem un saziņas programmām. Vienkārši nospiediet QuickWeb pogu uz datora un pēc tam sāciet pārlūkot internetu, sazināties programmā Skype un lietot citas HP QuickWeb programmas.

HP QuickWeb sākuma ekrānā iekļauti šādi līdzekļi:

- Tīmekļa pārlūkprogramma meklējiet internetā un pārlūkojiet to, kā arī izveidojiet saites uz savām iecienītākajām vietnēm.
- Skype sazinieties, izmantojot programmu Skype, lietojumprogrammu, kas izmanto balss pārraidi ar interneta protokolu (VoIP). Izmantojot Skype, varat izveidot konferenču zvanus vai tērzēt video režīmā ar vienu vai vairākām personām vienlaikus. Varat arī veikt tālsarunas ar virszemes sakaru līnijām.
- QuickWeb e-pasts lasiet un nosūtiet e-pastu, izveidojot savienojumu ar tīmekļa e-pasta pakalpojumu sniedzējiem vai savu pasta serveri.
- Logrīki sāciet lietot logrīkus, lai skatītu ziņas, laika prognozes, veidotu sabiedriskos sakarus, pārraudzītu fondus, lietotu kalkulatoru, piezīmju lapiņas u.c. rīkus. Varat lietot arī logrīku pārvaldnieku, lai pievienotu vairāk logrīkus HP QuickWeb sākuma ekrānā.

**PIEZĪME.** Papildinformāciju par programmatūras HP QuickWeb lietošanu skatiet HP QuickWeb palīdzībā.

# <span id="page-29-0"></span>**HP QuickWeb startēšana**

**▲** Lai startētu HP QuickWeb, nospiediet QuickWeb pogu, kad dators ir izslēgts vai hibernācijas režīmā.

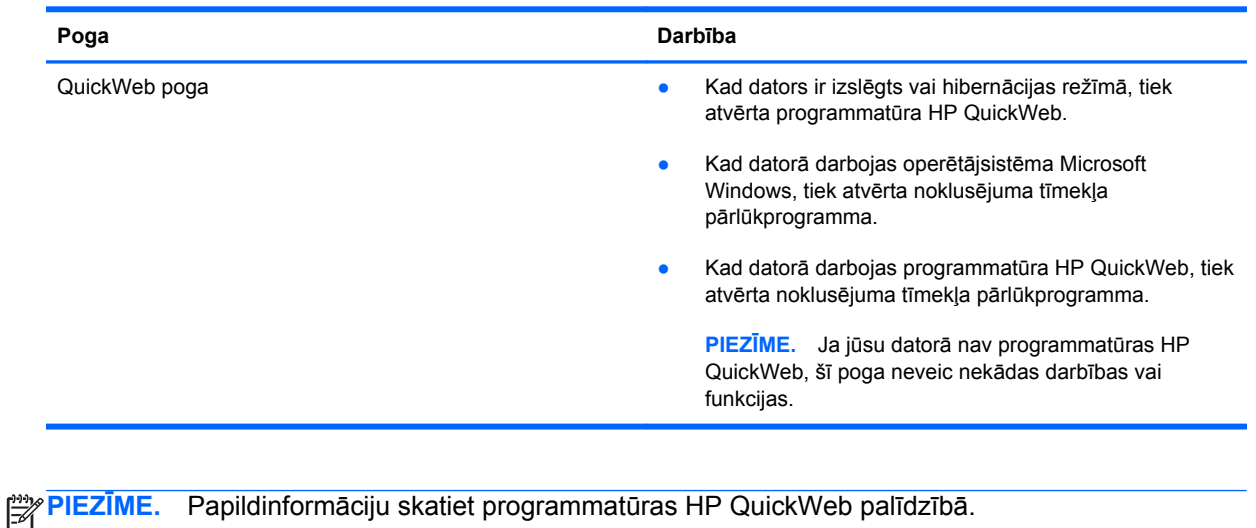

Šajā tabulā ir izskaidrotas dažādas QuickWeb pogas darbības.

# <span id="page-30-0"></span>**5 Tastatūra un rādītājierīces**

- Tastatū[ras izmantošana](#page-31-0)
- Rādītājierīč[u lietošana](#page-34-0)

# <span id="page-31-0"></span>**Tastatūras izmantošana**

## **Karsto taustiņu identificēšana**

Karstais taustiņš ir taustiņa fn **(1)** un vai nu taustiņa esc **(2)**, vai nu kāda funkcijas taustiņa **(3)**, vai arī taustiņa b **(4)** kombinācija.

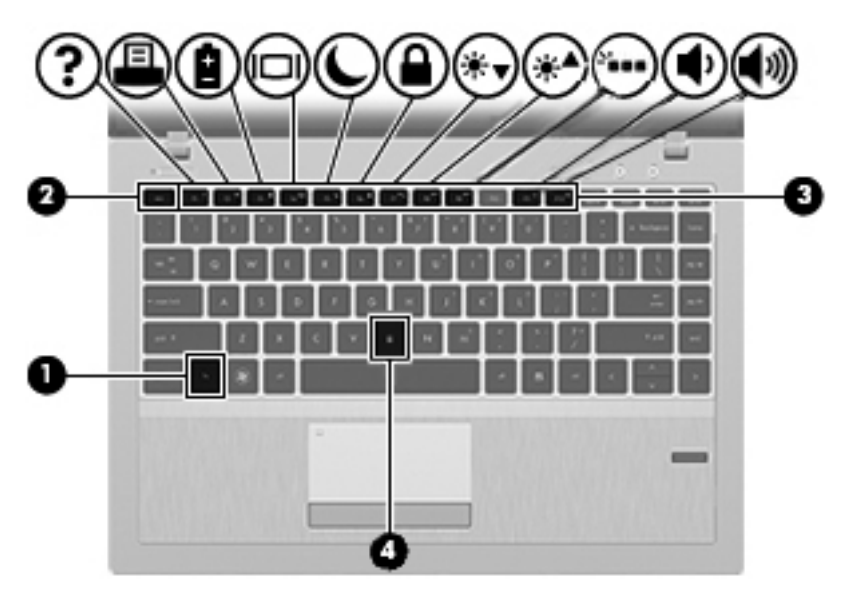

Karstā taustiņa lietošana:

**▲** Īslaicīgi nospiediet taustiņu fn, pēc tam īslaicīgi nospiediet otro karstā taustiņa kombinācijas taustiņu.

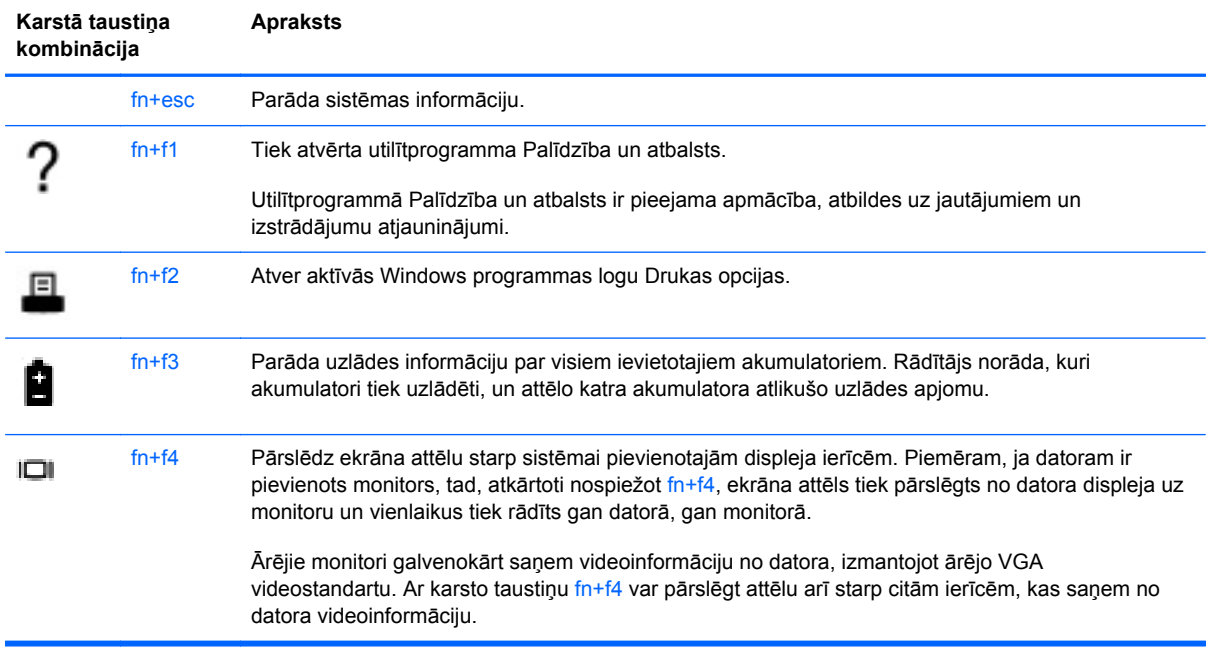

<span id="page-32-0"></span>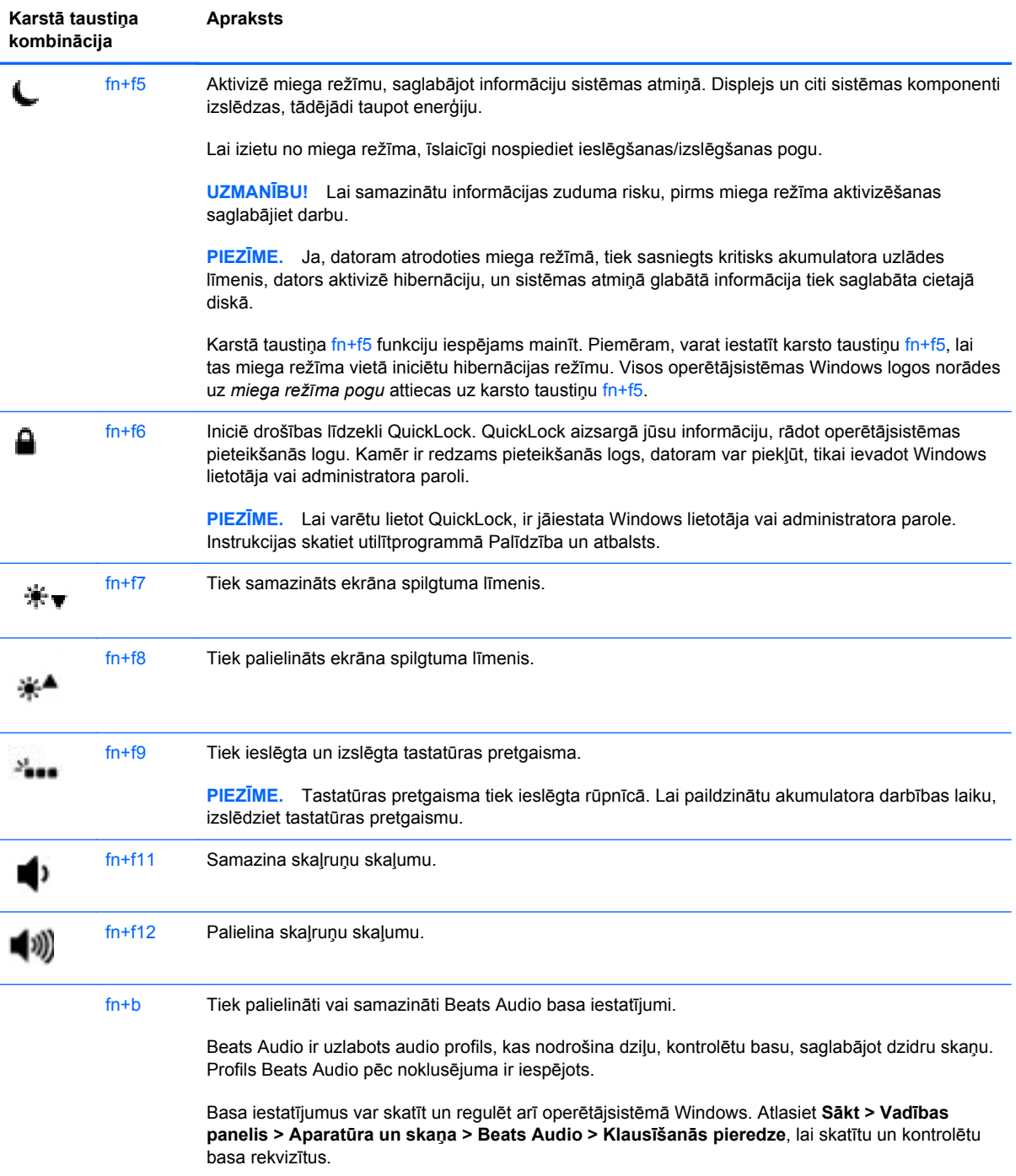

## **Papildtastatūru izmantošana**

Datoram ir iegultā cipartastatūra. Dators atbalsta arī papildu ārējo cipartastatūru vai ārējo papildtastatūru ar cipartastatūru.

## <span id="page-33-0"></span>**Iegultās cipartastatūras izmantošana**

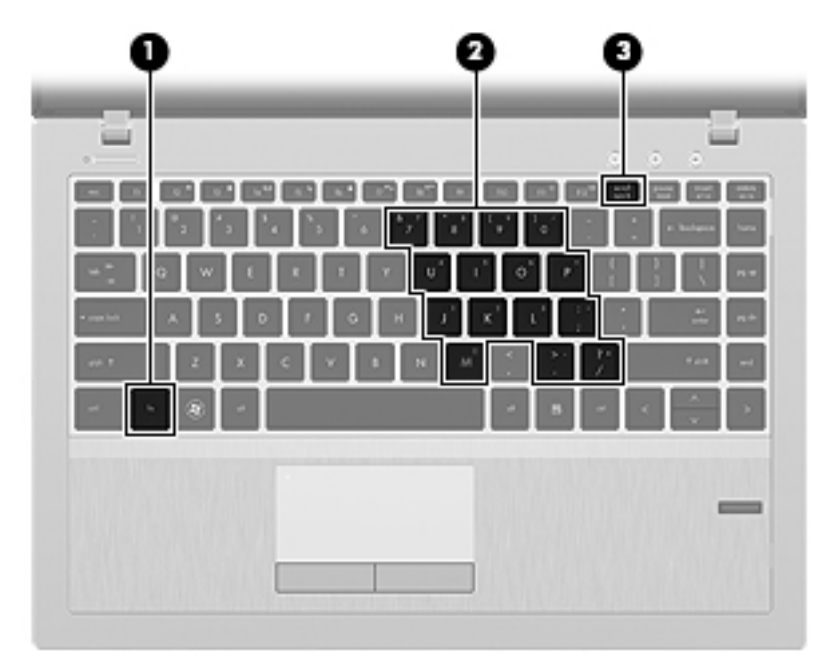

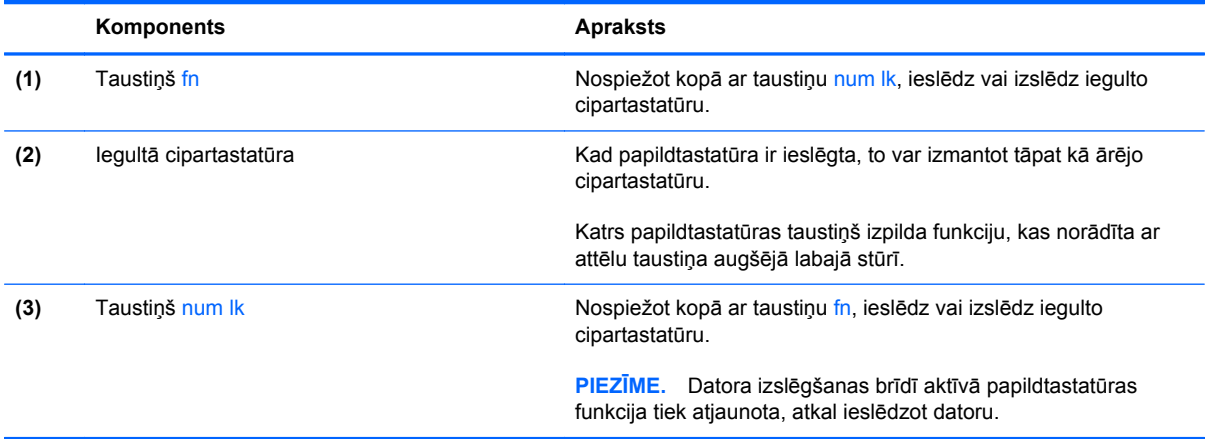

#### <span id="page-34-0"></span>**Iegultās cipartastatūras ieslēgšana un izslēgšana**

Lai ieslēgtu iegulto cipartastatūru, nospiediet fn+num lk. Lai izslēgtu iegulto cipartastatūru, vēlreiz nospiediet fn+num lk.

**PIEZĪME.** Iegultā cipartastatūra ir izslēgta, kamēr datoram ir pievienota ārējā tastatūra vai cipartastatūra.

#### **Iegultās cipartastatūras taustiņu funkciju pārslēgšana**

Iegultās cipartastatūras taustiņu funkcijas var uz laiku pārslēgt starp to parastās tastatūras funkcijām un to papildtastatūras funkcijām:

- Lai izmantotu papildtastatūras ciparu funkciju, kamēr papildtastatūra ir izslēgta, nospiediet un turiet taustiņu fn, vienlaicīgi nospiežot papildtastatūras taustiņu.
- Lai īslaicīgi lietotu papildtastatūras taustiņu standarta funkcijas, ja ir ieslēgta papildtastatūra:
	- Nospiediet un turiet taustiņu fn, lai rakstītu mazos burtus.
	- Nospiediet un turiet taustiņu fn+shift, lai rakstītu lielos burtus.

## **Rādītājierīču lietošana**

**PIEZĪME.** Papildus datora komplektācijā iekļautajām rādītājierīcēm varat izmantot arī ārējo USB peli (iegādājama atsevišķi), pievienojot to pie viena no datora USB portiem.

### **Rādītājierīču preferenču iestatīšana**

Izmantojiet peles rekvizītus operētājsistēmā Windows, lai pielāgotu rādītājierīču preferences, piemēram, pogu konfigurāciju, klikšķa ātrumu un rādītāja opcijas.

Lai piekļūtu peles rekvizītiem:

- **Windows 7** atlasiet **Sākt > Ierīces un printeri**. Pēc tam ar peles labo pogu noklikšķiniet uz ierīces, kas apzīmē jūsu datoru, un atlasiet **Peles iestatījumi**.
- **Windows Vista** atlasiet **Start** (Sākt) **> Control Panel** (Vadības panelis) **> Hardware and Sound** (Aparatūra un skaņa) **> Mouse** (Pele).

### **Skārienpaneļa lietošana**

Lai pārvietotu rādītāju, velciet ar pirkstu pa skārienpaneli tajā virzienā, kurā rādītājs jāpārvieto. Izmantojiet kreiso un labo skārienpaneļa pogas tāpat kā ārējās peles pogas.

## <span id="page-35-0"></span>**Skārienpaneļa izslēgšana un ieslēgšana**

Lai izslēgtu vai ieslēgtu skārienpaneli, veiciet ātru dubultpieskārienu skārienpaneļa ieslēgšanas/ izslēgšanas pogai.

Nākamajā tabulā ir parādītas un aprakstītas skārienpaneļa displeja ikonas.

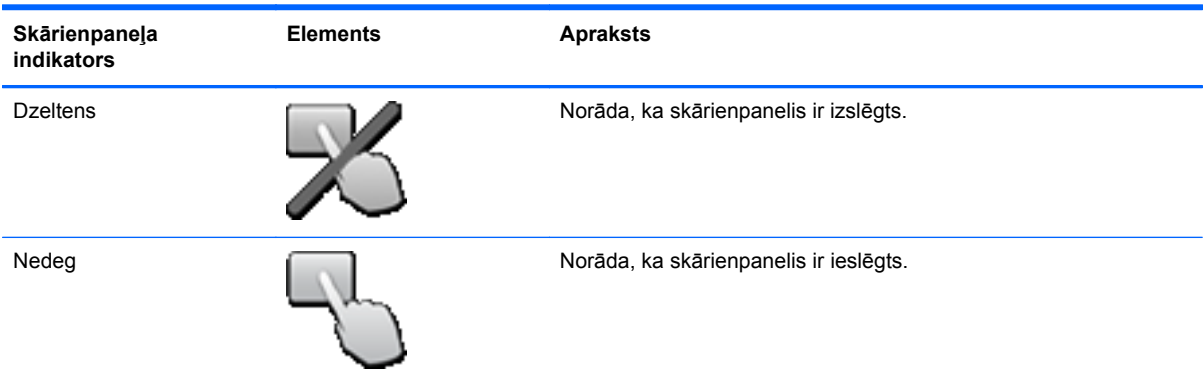

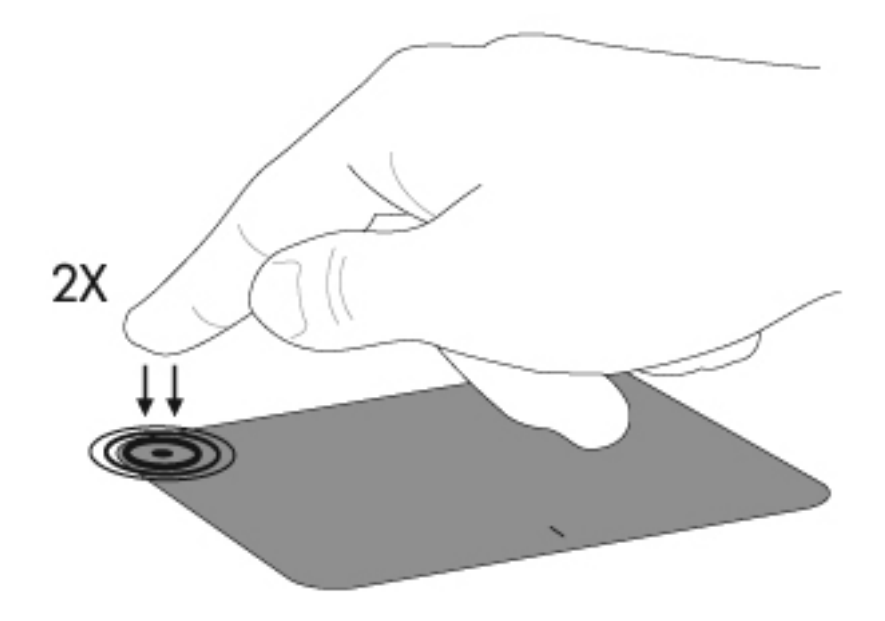

## <span id="page-36-0"></span>**Navigācija**

Lai pārvietotu rādītāju, velciet ar pirkstu pa skārienpaneli tajā virzienā, kurā rādītājs jāpārvieto.

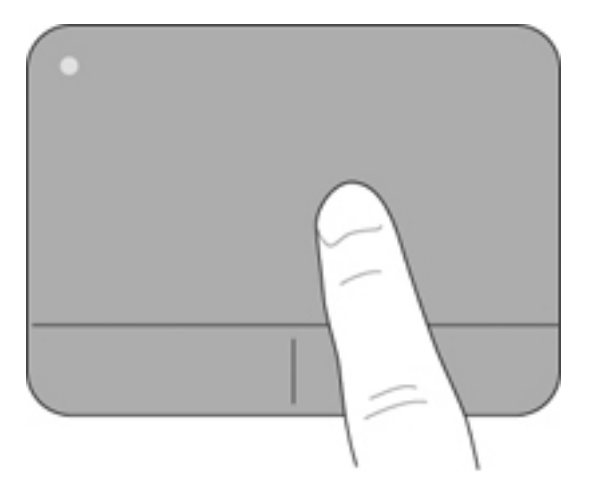

## **Atlasīšana**

Izmantojiet kreiso un labo skārienpaneļa pogu tāpat kā ārējās peles attiecīgās pogas.

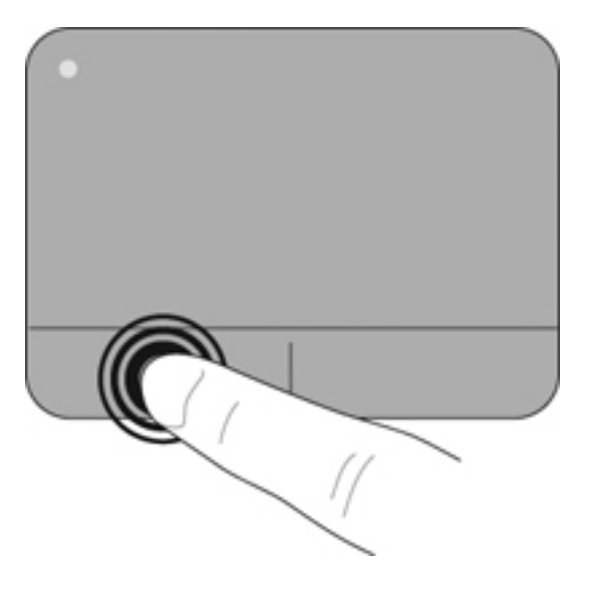

## <span id="page-37-0"></span>**Skārienpaneļa žestu lietošana**

Skārienpanelis atbalsta dažādus žestus. Lai lietotu skārienpaneļa žestus, novietojiet uz skārienpaneļa vienlaikus divus pirkstus.

**PIEZĪME.** Ne visas programmas atbalsta skārienžestus.

Lai skatītu žestu demonstrāciju:

- **1.** Noklikšķiniet uz ikonas **Rādīt paslēptās ikonas** paziņojumu apgabalā uzdevumjoslas labajā malā.
- 2. Noklikšķiniet uz ikonas Synaptics rādītājierīce | un pēc tam noklikšķiniet uz Rādītājierīces **rekvizīti**.
- **3.** Noklikšķiniet uz cilnes **Ierīces iestatījumi**, parādītajā logā atlasiet ierīci un pēc tam noklikšķiniet uz **Iestatījumi**.
- **4.** Atzīmējiet izvēles rūtiņu blakus žestam, lai aktivizētu demonstrāciju.

Žestu ieslēgšana un izslēgšana:

- **1.** Noklikšķiniet uz ikonas **Rādīt paslēptās ikonas** paziņojumu apgabalā uzdevumjoslas labajā malā.
- 2. Noklikšķiniet uz ikonas Synaptics rādītājierīce ( ) un pēc tam noklikšķiniet uz Rādītājierīces **rekvizīti**.
- **3.** Noklikšķiniet uz cilnes **Ierīces iestatījumi**, parādītajā logā atlasiet ierīci un pēc tam noklikšķiniet uz **Iestatījumi**.
- **4.** Atzīmējiet izvēles rūtiņu blakus žestam, kuru vēlaties ieslēgt vai izslēgt.
- **5.** Noklikšķiniet uz **Lietot** un pēc tam noklikšķiniet uz **Labi**.

#### <span id="page-38-0"></span>**Ritināšana**

Ritināšanu izmanto, lai lapā vai attēlā pārvietotos uz augšu, uz leju vai uz sāniem. Lai ritinātu, novietojiet divus pirkstus uz skārienpaneļa nedaudz atstatu vienu no otra un tad velciet tos pa skārienpaneli kustībā uz augšu, uz leju, pa kreisi vai pa labi.

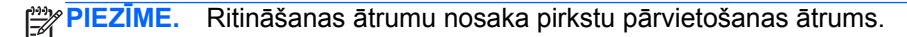

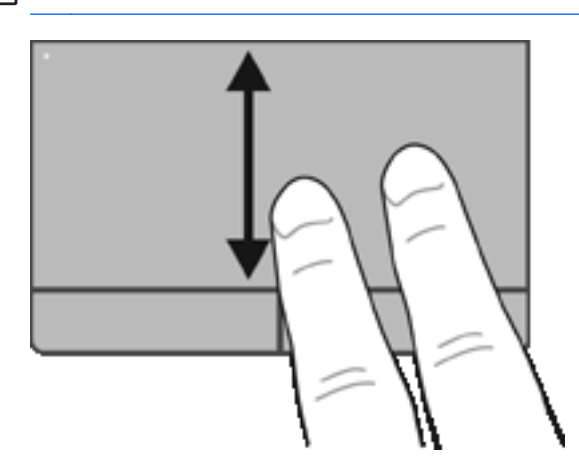

#### **Savilkšana/tālummaiņa**

Izmantojot savilkšanu, var tuvināt vai tālināt attēlus vai tekstu.

● Lai tuvinātu, novietojiet divus kopā saliktus pirkstus uz skārienpaneļa un pēc tam atvirziet tos.

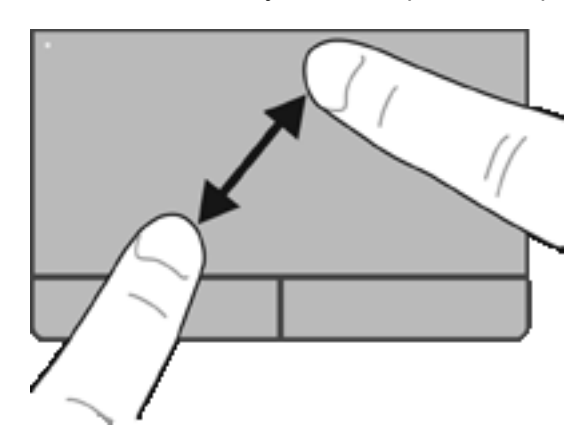

● Lai tālinātu, uz skārienpaneļa novietojiet divus pirkstus atsevišķi vienu no otra un pēc tam sabīdiet tos.

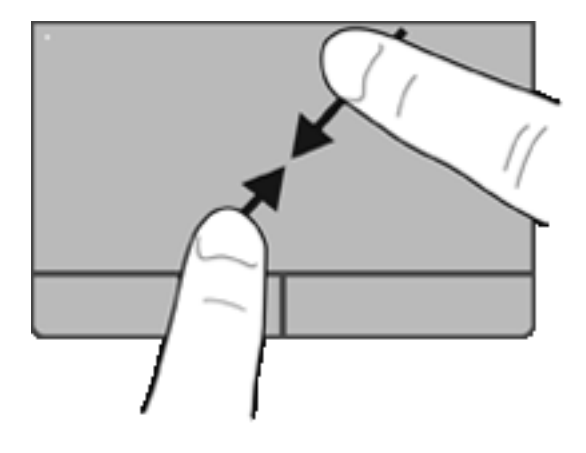

# <span id="page-40-0"></span>**6 Apkope**

- Akumulatora ievietošana un izņemšana
- Cietā diska maiņ[a vai jaunin](#page-44-0)āšana
- **Atmiņas moduļ[u pievienošana vai mai](#page-47-0)ņa**
- [Programmu un draiveru atjaunin](#page-49-0)āšana
- Programmatū[ras SoftPaq Download Manager lietošana](#page-50-0)
- [Datora t](#page-51-0)īrīšana

# **Akumulatora ievietošana un izņemšana**

**PIEZĪME.** Papildinformāciju par akumulatora lietošanu skatiet *HP piezīmjdatora uzziņu rokasgrāmatā*.

Lai ievietotu akumulatoru:

**1.** Ievietojiet akumulatoru tam paredzētajā nodalījumā, savietojot izciļņus uz akumulatora **(1)** ar robiem uz datora, un pēc tam iespiediet akumulatoru **(2)** uz leju, līdz tas ir savā vietā.

**2.** Pavirziet labo akumulatora fiksatoru **(3)** un pēc tam kreiso akumulatora fiksatoru **(4)**, lai fiksētu akumulatoru vietā.

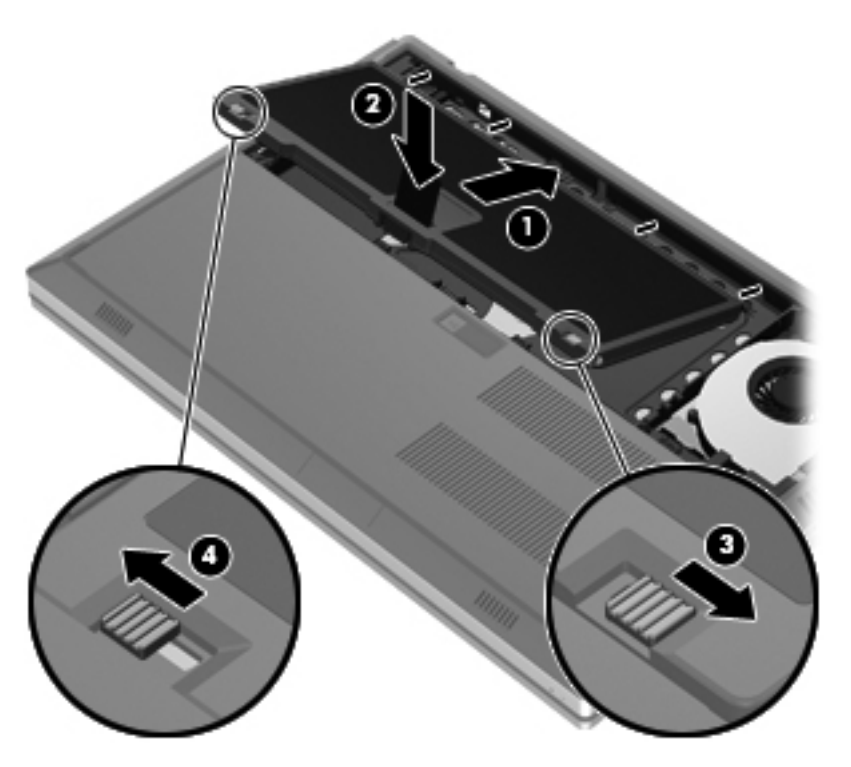

**3.** Savietojiet robus uz akumulatora vāka **(1)** ar izciļņiem uz datora un pēc tam nospiediet uz leju, lai aizvērtu akumulatora vāku **(2)**. Akumulatora vāks automātiski fiksējas savā vietā.

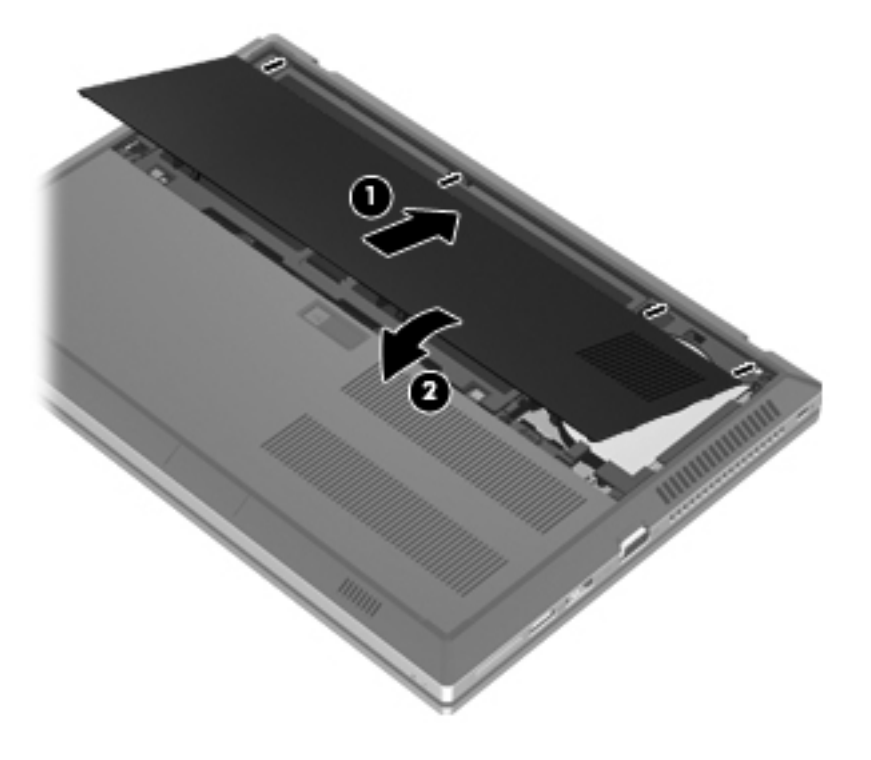

Lai izņemtu akumulatoru:

- **UZMANĪBU!** Ja akumulators ir datora vienīgais strāvas avots un tas tiek izņemts, var tikt zaudēta informācija. Lai novērstu informācijas zudumu, pirms akumulatora izņemšanas saglabājiet darbu un operētājsistēmā Windows aktivizējiet hibernāciju vai izslēdziet datoru.
	- **1.** Pavirziet akumulatora fiksatoru **(1)** un pēc tam pavelciet akumulatora vāku **(2)** augšup. Noņemiet akumulatora vāku **(3)**.

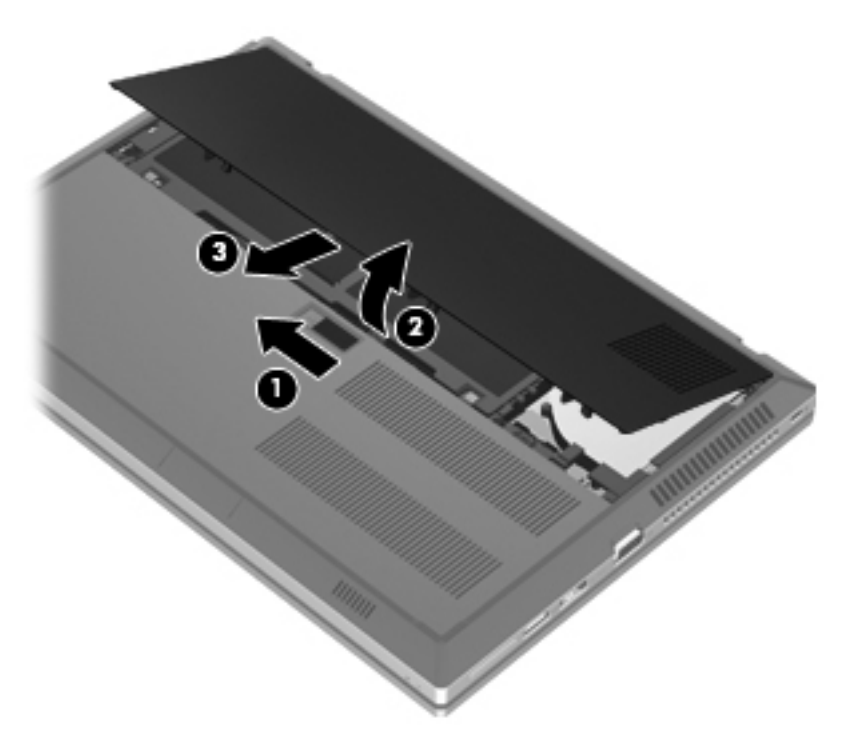

**2.** Pavirziet kreiso akumulatora fiksatoru **(1)** un pēc tam labo akumulatora fiksatoru **(2)**, lai atbrīvotu akumulatoru.

**3.** Pavelciet akumulatora izcilni **(3)** augšup un izņemiet akumulatoru **(4)** no datora.

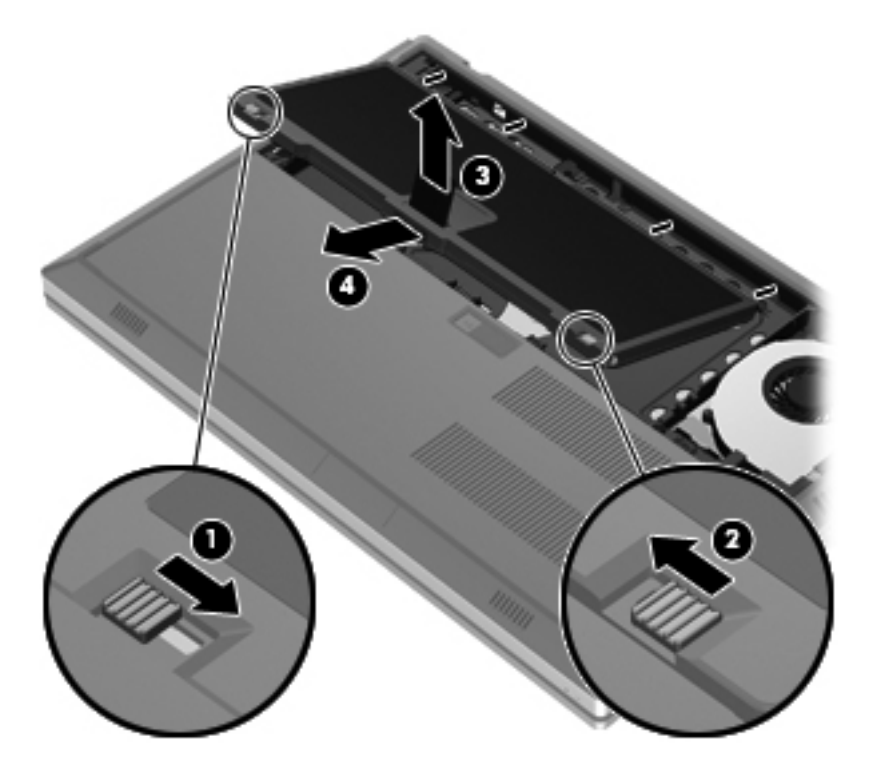

# <span id="page-44-0"></span>**Cietā diska maiņa vai jaunināšana**

**UZMANĪBU!** Lai novērstu informācijas zudumu vai sistēmas nereaģēšanu:

Pirms cietā diska izņemšanas no cietā diska nodalījuma izslēdziet datoru. Neizņemiet cieto disku, kamēr dators ir ieslēgts, vai atrodas miega vai hibernācijas režīmā.

Ja neesat pārliecināts, vai dators ir izslēgts vai atrodas hibernācijas režīmā, ieslēdziet datoru, nospiežot ieslēgšanas/izslēgšanas pogu. Pēc tam izslēdziet datoru, izmantojot operētājsistēmu.

## **Cietā diska izņemšana**

- **1.** Saglabājiet paveikto darbu un izslēdziet datoru.
- **2.** Atvienojiet maiņstrāvu un datoram pievienotās ārējās ierīces.
- **3.** Uz līdzenas virsmas apgrieziet datoru otrādi.
- **4.** Noņemiet akumulatora vāku un izņemiet akumulatoru. (Skatiet sadaļu [Akumulatora ievietošana](#page-40-0) un izņ[emšana](#page-40-0) 33. lpp..)
- **5.** Atbrīvojiet 3 cietā diska vāka skrūves **(1)**. Velciet cietā diska vāku **(2)** augšup un pēc tam noņemiet vāku **(3)**.

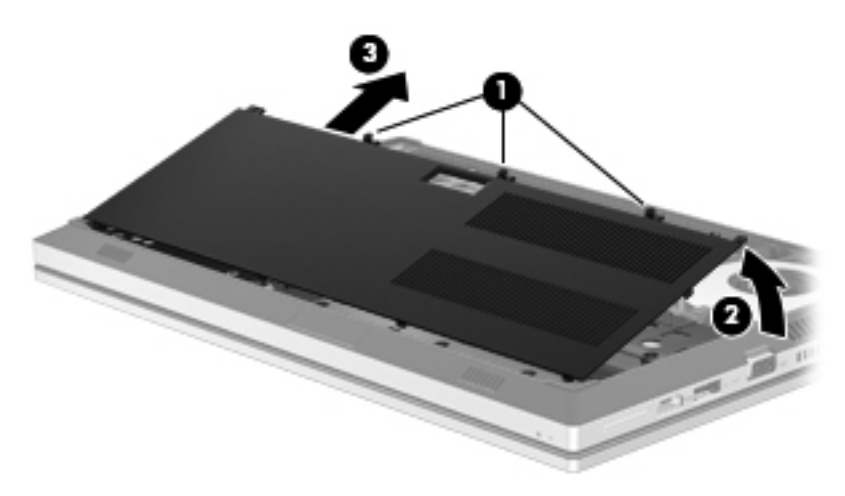

**6.** Izskrūvējiet 3 cietā diska skrūves **(1)**. Pavelciet cietā diska mēlīti **(2)** pa kreisi, lai atvienotu cieto disku.

<span id="page-45-0"></span>**7.** Paceliet cieto disku **(3)** un pēc tam izvelciet cieto disku **(4)** no cietā diska nodalījuma.

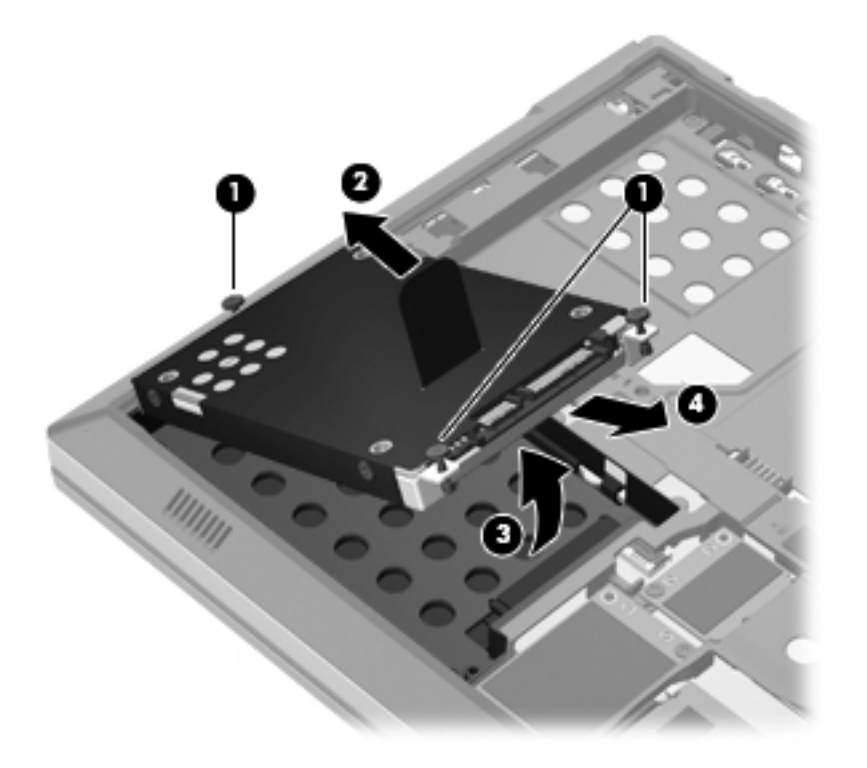

## **Cietā diska uzstādīšana**

**1.** Noteiktā leņķī ievietojiet cieto disku **(1)** un pēc tam nolaidiet cieto disku **(2)** tam paredzētajā nodalījumā.

**2.** Pavelciet cietā diska mēlīti **(3)** pa labi, līdz cietais disks ir fiksēts. Pievelciet 3 skrūves **(4)**, lai nostiprinātu cieto disku.

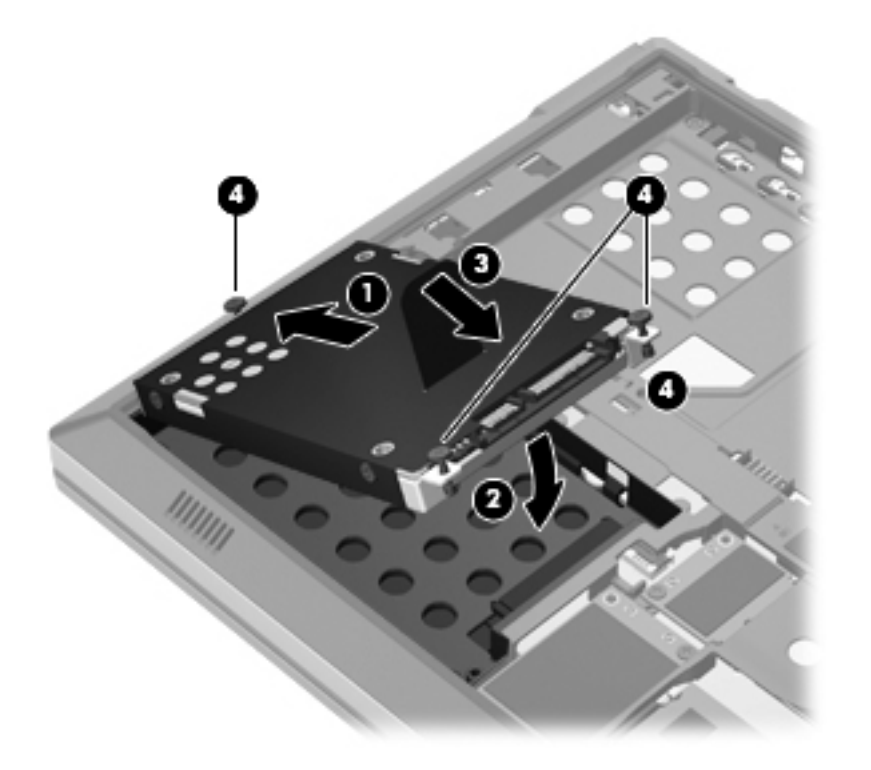

- **3.** Savietojiet cietā diska vāka izciļņus **(1)** ar ierobiem uz datora.
- **4.** Aizveriet cietā diska vāku **(2)** un pēc tam pievelciet 3 skrūves **(3)**.

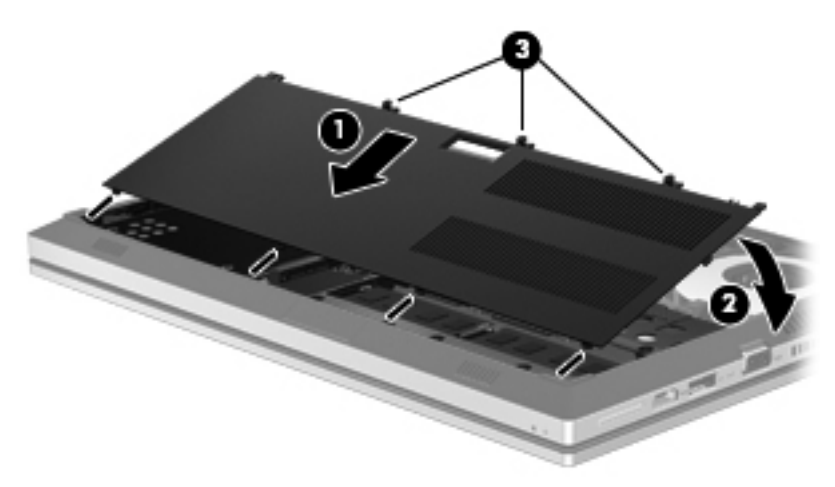

- 5. Ievietojiet akumulatoru un uzlieciet akumulatora vāku. (Skatiet sadaļu [Akumulatora ievietošana](#page-40-0) un izņ[emšana](#page-40-0) 33. lpp..)
- **6.** Pagrieziet datoru ar labo pusi uz augšu un pēc tam no jauna pievienojiet maiņstrāvu un ārējās ierīces.
- **7.** Ieslēdziet datoru.

# <span id="page-47-0"></span>**Atmiņas moduļu pievienošana vai maiņa**

Datorā ir divi atmiņas moduļa sloti. Datora veiktspēju var uzlabot, pievienojot brīvajam atmiņas paplašināšanas moduļa slotam atmiņas moduli vai jauninot esošo atmiņas moduli, kas atrodas primārajā atmiņas moduļa slotā.

- **BRĪDINĀJUMS!** Lai mazinātu elektriskās strāvas trieciena un aparatūras bojājumu risku, pirms atmiņas moduļa ievietošanas atvienojiet strāvas vadu un izņemiet visus akumulatorus.
- **UZMANĪBU!** Elektrostatiskā izlāde var sabojāt elektroniskos komponentus. Pirms jebkuras procedūras sākšanas pārliecinieties, vai esat izlādējis statisko elektrību, pieskaroties iezemētam metāla priekšmetam.
- **PIEZĪME.** Lai, pievienojot atmiņas moduli, lietotu divkanālu konfigurāciju, pārliecinieties, vai abi atminas moduli ir vienādi.

Lai pievienotu vai nomainītu atmiņas moduli:

**UZMANĪBU!** Lai novērstu informācijas zudumu vai sistēmas nereaģēšanu:

Pirms atmiņas moduļa ievietošanas vai izņemšanas izslēdziet datoru. Neizņemiet atmiņas moduli, kamēr dators ir ieslēgts vai atrodas miega vai hibernācijas režīmā.

Ja neesat pārliecināts, vai dators ir izslēgts vai atrodas hibernācijas režīmā, ieslēdziet datoru, nospiežot ieslēgšanas/izslēgšanas pogu. Pēc tam izslēdziet datoru, izmantojot operētājsistēmu.

- **1.** Saglabājiet paveikto darbu un izslēdziet datoru.
- **2.** Atvienojiet maiņstrāvu un datoram pievienotās ārējās ierīces.
- **3.** Uz līdzenas virsmas apgrieziet datoru otrādi.
- **4.** Noņemiet akumulatora vāku un izņemiet akumulatoru. (Skatiet sadaļu [Akumulatora ievietošana](#page-40-0) un izņ[emšana](#page-40-0) 33. lpp..)
- **5.** Noņemiet cietā diska vāku. (Skatiet sadaļu Cietā [diska iz](#page-44-0)ņemšana 37. lpp..)
- **6.** Ja nomaināt atmiņas moduli, izņemiet esošo atmiņas moduli:
	- **a.** Atvelciet fiksatorus **(1)** abās atmiņas moduļa pusēs.

Atmiņas modulis sasveras uz augšu.

- <span id="page-48-0"></span>**b.** Satveriet atmiņas moduļa malu **(2)** un uzmanīgi izvelciet atmiņas moduli no atmiņas moduļa slota.
	- **UZMANĪBU!** Lai nesabojātu atmiņas moduli, turiet to tikai aiz malām. Nepieskarieties komponentiem uz atmiņas moduļa.

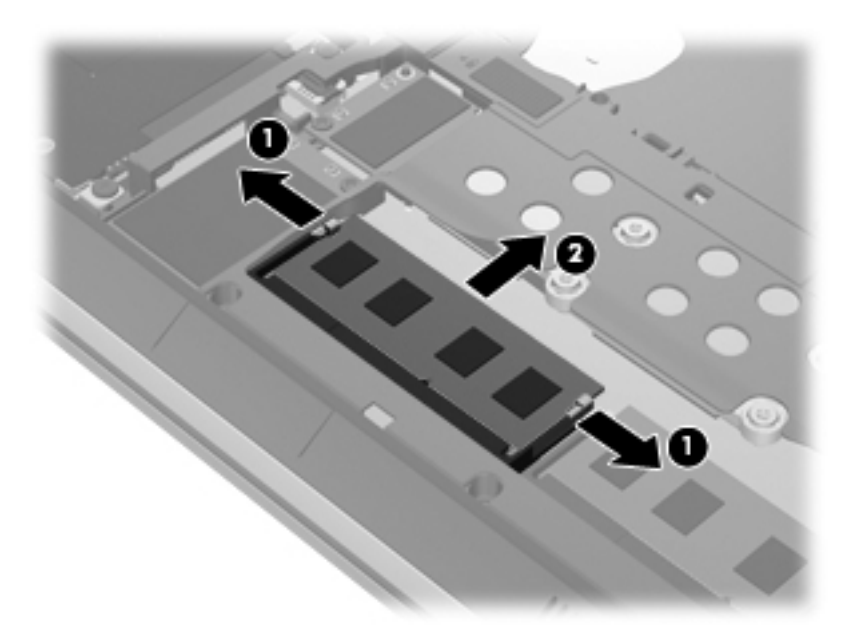

Lai pēc izņemšanas aizsargātu atmiņas moduli, ievietojiet to pret elektrostatisko izlādi drošā konteinerā.

**7.** Ievietojiet jaunu atmiņas moduli:

**UZMANĪBU!** Lai nesabojātu atmiņas moduli, turiet to tikai aiz malām. Nepieskarieties komponentiem uz atmiņas moduļa.

- **a.** Izlīdziniet atmiņas moduļa malu, uz kuras ir ierobs **(1)**, ar izcilni atmiņas moduļa slotā.
- **b.** Turot atmiņas moduli 45 grādu leņķī no atmiņas moduļu nodalījuma virsmas, iespiediet moduli **(2)** atmiņas moduļa slotā, līdz tas fiksējas.
- <span id="page-49-0"></span>**c.** Uzmanīgi spiediet atmiņas moduli **(3)** uz leju, uzspiežot kreisajā un labajā pusē, līdz fiksatori fiksējas.
- **UZMANĪBU!** Lai nesabojātu atmiņas moduli, nesalieciet to.

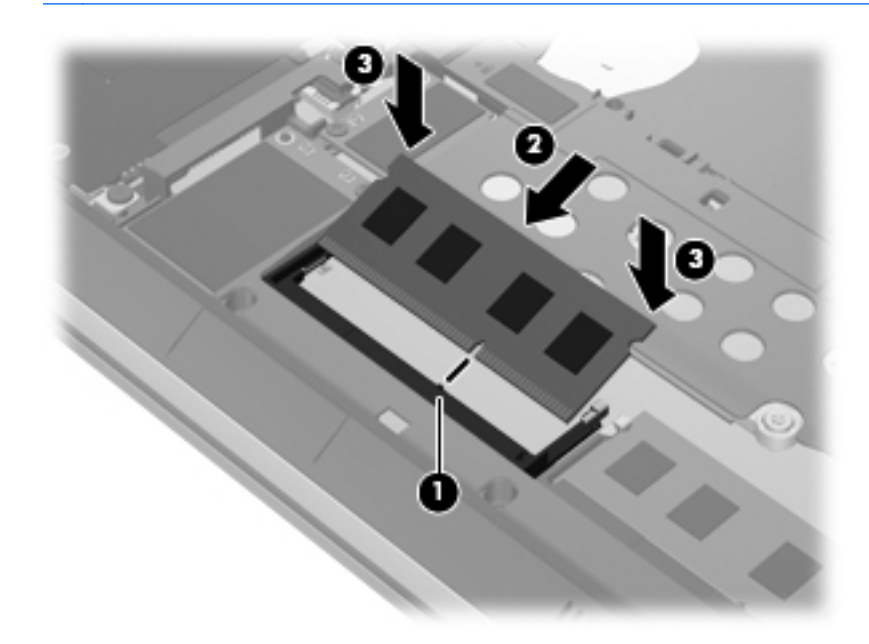

- **8.** Uzlieciet cietā diska vāku. (Skatiet sadaļu Cietā diska maiņ[a vai jaunin](#page-44-0)āšana 37. lpp..)
- 9. Ielieciet akumulatoru un uzlieciet akumulatora vāku. (Skatiet sadaļu [Akumulatora ievietošana un](#page-40-0) izņ[emšana](#page-40-0) 33. lpp..)
- **10.** Pagrieziet datoru ar labo pusi uz augšu un pēc tam no jauna pievienojiet maiņstrāvu un ārējās ierīces.
- **11.** Ieslēdziet datoru.

## **Programmu un draiveru atjaunināšana**

HP iesaka regulāri atjaunināt programmas un draiverus ar jaunākajām versijām. Lai lejupielādētu jaunākās versijas, atveriet vietni <http://www.hp.com/support>. Varat arī reģistrēties, lai automātiski saņemtu paziņojumus par atjauninājumiem, tiklīdz atjauninājumi kļūst pieejami.

# <span id="page-50-0"></span>**Programmatūras SoftPaq Download Manager lietošana**

HP SoftPaq Download Manager (SDM) ir rīks, kas nodrošina ātru piekļuvi SoftPaq informācijai HP biznesa datoriem, neizmantojot SoftPaq numurus. Izmantojot šo rīku, var viegli atrast SoftPaq pakotnes, kā arī lejupielādēt un izpakot tās.

Programma SoftPaq Download Manager darbojas, nolasot un lejupielādējot HP FTP vietnē izvietotu datu bāzes failu, kurā ietverta datora modeļa un SoftPaq informācija. Programma SoftPaq Download Manager ļauj vienam vai vairākiem datora modeļiem noteikt, kuras SoftPaq pakotnes ir pieejamas lejupielādei.

Programma SoftPaq Download Manager pārbauda HP FTP saiti datu bāžu un programmatūru atjauninājumiem. Ja atjauninājumi tiek atrasti, tie tiek lejupielādēti un pielietoti automātiski.

Programmatūra SoftPaq Download Manager ir pieejama HP vietnē. Lai lietotu programmatūru SoftPaq Download Manager SoftPaq pakotņu lejupielādēšanai, vispirms nepieciešams lejupielādēt un instalēt programmu. Lai lejupielādētu un instalētu programmu SoftPaq Download Manager, atveriet HP vietni <http://www.hp.com/go/sdm>un izpildiet instrukcijas.

Lai lejupielādētu SoftPaq pakotnes:

- **1.** Atlasiet **Sākt > Visas programmas > HP Software Setup > HP SoftPaq Download Manager**.
- **2.** Kad programma SoftPaq Download Manager tiek atvērta pirmo reizi, parādās logs ar jautājumu, vai vēlaties rādīt programmatūru tikai datoram, ko lietojat, vai programmatūru visiem atbalstītajiem modeļiem. Atlasiet **Rādīt programmatūru visiem atbalstītajiem modeļiem**. Ja esat jau iepriekš izmantojis programmu HP SoftPaq Download Manager, pārejiet uz 3. darbību.
	- **a.** Logā Konfigurācijas opcijas izvēlieties savu operētājsistēmu un valodas filtrus. Filtri ierobežo rūtī Izstrādājumu katalogs uzskaitīto opciju skaitu. Piemēram, ja operētājsistēmas filtrā tiek izvēlēta tikai operētājsistēma Windows 7 Professional, vienīgā operētājsistēma, kas tiek parādīta rūtī Izstrādājumu katalogs, ir Windows 7 Professional.
	- **b.** Lai pievienotu citas operētājsistēmas, mainiet filtra iestatījumus logā Konfigurācijas opcijas. Papildinformāciju skatiet programmatūras HP SoftPaq Download Manager palīdzībā.
- **3.** Kreisajā rūtī noklikšķiniet uz plus zīmes (+), lai izvērstu modeļu sarakstu, pēc tam izvēlieties izstrādājuma, ko vēlaties atjaunināt, modeli vai modeļus.
- **4.** Noklikšķiniet uz **Atrast pieejamās SoftPaq pakotnes**, lai lejupielādētu izvēlētajam datoram pieejamo SoftPaq pakotņu sarakstu.
- **5.** Atlasiet no pieejamo SoftPaq pakotņu saraksta un noklikšķiniet uz **Tikai lejupielādēt**, ja nepieciešams lejupielādēt daudz SoftPaq pakotnes, jo SoftPaq atlase un interneta savienojuma ātrums nosaka lejupielādes procesa ilgumu.

Ja vēlaties lejupielādēt vienu vai divas SoftPaq pakotnes un jums ir ātrdarbīgs interneta savienojums, noklikšķiniet uz **Lejupielādēt un izpakot**.

**6.** Programmatūrā SoftPaq Download Manager ar peles labo pogu noklikšķiniet uz **Instalēt SoftPaq pakotni**, lai instalētu datorā izvēlētās SoftPaq pakotnes.

# <span id="page-51-0"></span>**Datora tīrīšana**

- Tīrīšanas produkti
- Tīrīšanas procedūras

## **Tīrīšanas produkti**

Lietojiet šādus produktus, lai droši notīrītu un dezinficētu datoru:

- Dimetilbenzilamonija hlorīds 0,3 procentu maksimālā koncentrācijā (piemēram: baktericīdās vienreiz lietojamās salvetes. Šīs salvetes piedāvā vairāki ražotāji.)
- Alkoholu nesaturošs stiklu tīrāmais šķidrums
- **Ūdens ar nelielu ziepju piejaukumu**
- Sausa mikrošķiedru tīrīšanas drāna vai zamšāda (nestatiska drāna bez eļļas)
- Nestatiskas auduma salvetes

**UZMANĪBU!** Nelietojiet šādus tīrīšanas produktus:

Stiprus šķīdinātājus, piemēram, alkoholu, acetonu, amonija hlorīdu, metilēna hlorīdu un ogļūdeņražus, kas var neatgriezeniski sabojāt datora virsmu.

Šķiedrainus materiālus, piemēram, papīra dvieļus, kas var saskrāpēt datoru. Laika gaitā netīrumu daļiņas un tīrīšanas līdzekļi var iekļūt skrambās.

#### **Tīrīšanas procedūras**

Izpildiet šajā sadaļā norādītās procedūras, lai droši notīrītu savu datoru.

**BRĪDINĀJUMS!** Lai novērstu elektrošoku vai komponentu bojājumus, nemēģiniet tīrīt datoru, kamēr tas ir ieslēgts:

Izslēdziet datoru.

Atvienojiet ārējo strāvas avotu.

Atvienojiet visas strāvai pievienotās ārējās ierīces.

**UZMANĪBU!** Neizsmidziniet tīrīšanas līdzekļus vai šķidrumus tieši uz datora virsmas. Uz virsmas uzlijušie šķidrumi var neatgriezeniski sabojāt iekšējos komponentus.

#### **Displeja tīrīšana**

Viegli noslaukiet displeju, izmantojot mīkstu bezplūksnu drānu, kas samitrināta ar *alkoholu nesaturošu* stiklu tīrīšanas šķidrumu. Pārliecinieties, vai displejs ir sauss, pirms aizvērt to.

#### **Sānu un vāka tīrīšana**

Lai notīrītu un dezinficētu sānus un vāku, izmantojiet mīkstu mikrošķiedru drānu vai zamšādu ar kādu no iepriekš uzskaitītajiem tīrīšanas līdzekļiem vai izmantojiet atbilstošu baktericīdu vienreiz lietojamo salveti.

**PIEZĪME.** Tīrot datora vāku, veiciet apļveida kustības, lai labāk notīrītu netīrumus un gružus.

### <span id="page-52-0"></span>**Skārienpaneļa un tastatūras tīrīšana**

**BRĪDINĀJUMS!** Lai samazinātu elektrotraumu gūšanas vai iekšējo komponentu bojājuma risku, tastatūras tīrīšanai nelietojiet putekļu sūcēju. Putekļu sūcējs uz tastatūras virsmas var atstāt mājsaimniecības netīrumus.

**UZMANĪBU!** Tīrot skārienpaneli un tastatūru, neļaujiet šķidrumiem nokļūt starp taustiņiem. Tas var neatgriezeniski sabojāt iekšējos komponentus.

- Lai notīrītu un dezinficētu skārienpaneli un tastatūru, izmantojiet mīkstu mikrošķiedru drānu vai zamšādu ar kādu no iepriekš uzskaitītajiem tīrīšanas līdzekļiem vai izmantojiet atbilstošu baktericīdu vienreiz lietojamo salveti.
- Lai izvairītos no taustiņu salipšanas un noslaucītu putekļus, plūksnas un daļiņas no tastatūras, lietojiet saspiestā gaisa flakonu ar salmiņu.

# <span id="page-53-0"></span>**7 Dublēšana un atkopšana**

# **Windows 7**

- Informācijas dublēšana
- Sistē[mas atkopšanas veikšana](#page-54-0)

Lai aizsargātu savu informāciju, izmantojiet Windows dublēšanu un atjaunošanu, lai dublētu atsevišķus failus un mapes, visu cieto disku (tikai atsevišķiem modeļiem), izveidotu sistēmas labošanas diskus (tikai atsevišķiem modeļiem), izmantojot papildu ārējo optisko diskdzini, vai lai izveidotu sistēmas atjaunošanas punktus. Sistēmas kļūmes gadījumā datora satura atjaunošanai var izmantot dublējumkopijas failus.

Windows dublēšana un atjaunošana nodrošina šādas iespējas:

- Sistēmas labošanas diska izveide (tikai atsevišķiem modeļiem), izmantojot papildu ārējo optisko diskdzini
- Informācijas dublēšana
- Sistēmas attēla izveide (tikai atsevišķiem modeļiem)
- Automātiskas dublēšanas plānošana (tikai atsevišķiem modeļiem)
- Sistēmas atjaunošanas punktu izveide
- **•** Atsevišķu failu atkopšana
- Iepriekšēja stāvokļa atjaunošana datorā
- Informācijas atkopšana, izmantojot atkopšanas rīkus

**PIEZĪME.** Lai iegūtu detalizētas instrukcijas, veiciet meklēšanu saistībā ar šīm tēmām utilītā Palīdzība un atbalsts.

Sistēmas nestabilas darbības gadījumā HP iesaka izdrukāt atkopšanas procedūras un saglabāt tās vēlākai lietošanai.

**PIEZĪME.** Lai uzlabotu datora drošību, operētājsistēmā Windows ir iekļauts līdzeklis Lietotāja konta kontrole. Iespējams, ka, veicot tādus uzdevumus kā programmatūras instalēšana, utilītprogrammu palaišana vai Windows iestatījumu mainīšana, tiks prasīta jūsu atļauja vai parole. Papildinformāciju skatiet utilītprogrammā Palīdzība un atbalsts.

## **Informācijas dublēšana**

Atkopšana pēc sistēmas kļūmes ir tikpat veiksmīga, cik laba ir pēdējā dublējumkopija. Izveidojiet sistēmas labošanas diskus (tikai atsevišķiem modeļiem), izmantojot papildu ārējo optisko diskdzini, <span id="page-54-0"></span>un nekavējoties jāveic sākotnējā dublēšana pēc programmatūras instalēšanas. Pievienojot jaunu programmatūru un datu failus, jāturpina regulāri dublēt sistēmu, lai nodrošinātu pietiekami jaunu dublējumu. Sistēmas labošanas diski (tikai atsevišķiem modeļiem) tiek izmantoti, lai startētu (sāknētu) datoru un salabotu operētājsistēmu sistēmas nestabilas darbības vai kļūmes gadījumā. Pirmā un turpmākās dublējumkopijas nodrošinās iespēju kļūmes gadījumā atjaunot datus un iestatījumus.

Informāciju iespējams dublēt papildu ārējā cietajā diskā, tīkla diskā vai diskos.

Veicot dublēšanu, ievērojiet tālāk norādīto informāciju.

- Personiskos failus glabājiet bibliotēkā Dokumenti un periodiski dublējiet to.
- Veidojiet dažādās programmās iekļauto veidņu dublējumkopijas.
- Saglabājiet logu, rīkjoslu vai izvēlņu joslu iestatījumus, veidojot šo iestatījumu ekrānuzņēmumus. Ekrānuzņēmums var ietaupīt laiku, ja nepieciešams atiestatīt preferences.
- Veicot dublēšanu diskos, izmantojiet jebkura tālāk norādītā veida diskus (iegādājami atsevišķi): CD-R, CD-RW, DVD+R, DVD+R DL, DVD-R, DVD-R DL vai DVD±RW. Izmantojamā diska veids ir atkarīgs no izmantotā ārējā optiskā diskdziņa.

**PIEZĪME.** DVD diski un divslāņu (DL) DVD diski nodrošina lielāka apjoma informācijas glabāšanu nekā kompaktdiski, tāpēc to izmantošana datu dublēšanai samazina nepieciešamo atkopšanas disku skaitu.

Veicot dublēšanu diskos, numurējiet katru disku pirms tā ievietošanas ārējā diskdzinī.

Lai izveidotu dublējumkopiju, izmantojot līdzekli Dublēšana un atjaunošana:

**PIEZĪME.** Nodrošiniet, lai dators pirms dublēšanas procesa sākšanas būtu pievienots maiņstrāvas avotam.

**PIEZĪME.** Dublēšanas process var ilgt vairāk par stundu atkarībā no faila lieluma un datora darbības ātruma.

- **1.** Atlasiet **Sākt > Visas programmas > Uzturēšana > Dublēšana un atjaunošana**.
- **2.** Izpildiet ekrānā redzamās instrukcijas, lai izveidotu dublējumkopiju, izveidotu sistēmas attēlu (tikai atsevišķiem modeļiem) vai izveidotu sistēmas labošanas disku (tikai atsevišķiem modeļiem).

## **Sistēmas atkopšanas veikšana**

Sistēmas kļūmes vai nestabilas darbības gadījumam datorā ir nodrošināti šādi rīki failu atkopšanai:

- Windows atkopšanas rīki: lai atkoptu iepriekš dublētu informāciju, varat izmantot sistēmas Windows līdzekli Dublēšana un atjaunošana. Tāpat, lai novērstu problēmas, kas var traucēt pareizu sistēmas Windows startēšanu, var izmantot Windows rīku Sākuma labošana.
- f11 atkopšanas rīki: cietā diska sākotnējā attēla atkopšanai iespējams izmantot f11 atkopšanas rīkus. Attēls ietver operētājsistēmu Windows un rūpnīcā instalēto programmatūru.

**PIEZĪME.** Ja nevarat sāknēt (palaist) datoru un izmantot sistēmas labošanas diskus, kurus iepriekš izveidojāt (tikai atsevišķiem modeļiem), jāiegādājas operētājsistēmas Windows 7 DVD disks, lai atsāknētu datoru un salabotu operētājsistēmu. Papildinformāciju skatiet sadaļā [Oper](#page-56-0)ētājsistēmas [Windows 7 DVD diska \(ieg](#page-56-0)ādājams atsevišķi) izmantošana 49. lpp..

### <span id="page-55-0"></span>**Windows atkopšanas rīku izmantošana**

Lai atkoptu iepriekš dublētu informāciju:

- **1.** Atlasiet **Sākt > Visas programmas > Uzturēšana > Dublēšana un atjaunošana**.
- **2.** Lai atkoptu sistēmas iestatījumus, datoru (tikai atsevišķiem modeļiem) vai failus, izpildiet ekrānā redzamās instrukcijas.

Lai atkoptu informāciju, izmantojot rīku Sākuma labošana, veiciet šādas darbības:

**UZMANĪBU!** Izmantojot rīku Sākuma labošana, tiek pilnībā dzēsts cietā diska saturs un cietais disks tiek pārformatēts. Neatgriezeniski tiek dzēsti visi datorā izveidotie faili un instalētā programmatūra. Kad pārformatēšana ir pabeigta, atkopšanas procesā no atkopšanai izmantotās dublējumkopijas tiek atjaunota operētājsistēma, kā arī draiveri, programmatūra un utilītas.

- **1.** Ja iespējams, dublējiet visus personiskos failus.
- **2.** Ja iespējams, pārbaudiet, vai pastāv Windows nodalījums un HP atkopšanas nodalījums.

Lai pārbaudītu, vai pastāv Windows atkopšanas nodalījums, atlasiet **Sākt > Dators**.

Lai pārbaudītu, vai pastāv HP atkopšanas nodalījums, noklikšķiniet uz **Sākt**, ar peles labo pogu noklikšķiniet uz **Dators**, noklikšķiniet uz **Pārvaldīt** un pēc tam noklikšķiniet uz **Disku pārvaldība**.

**PIEZĪME.** Ja Windows nodalījums un HP atkopšanas nodalījums nav iekļauti sarakstā, operētājsistēma un programmas jāatkopj, izmantojot operētājsistēmas Windows 7 DVD disku un disku *Driver Recovery* (Draiveru atkopšana) (abi iegādājami atsevišķi). Papildinformāciju skatiet sadaļā Operētājsistē[mas Windows 7 DVD diska \(ieg](#page-56-0)ādājams atsevišķi) izmantošana 49. lpp..

- **3.** Ja sarakstā ir Windows nodalījums un HP atkopšanas nodalījums, restartējiet datoru un nospiediet taustiņu f8, pirms tiek ielādēta sistēma Windows.
- **4.** Atlasiet **Sākuma labošana**.
- **5.** Izpildiet ekrānā redzamās instrukcijas.

**PIEZĪME.** Lai iegūtu papildinformāciju par informācijas atkopšanu, izmantojot Windows rīkus, meklējiet šīs tēmas utilītā Palīdzība un atbalsts.

#### **f11 atkopšanas rīku lietošana**

**UZMANĪBU!** Izmantojot f11, tiek pilnībā dzēsts cietā diska saturs un tiek pārformatēts cietais disks. Neatgriezeniski tiek dzēsti visi datorā izveidotie faili un instalētā programmatūra. f11 atkopšanas rīks pārinstalē operētājsistēmu, kā arī rūpnīcā instalētās HP programmas un draiverus. Programmatūra, kas nav instalēta rūpnīcā, ir jāinstalē atkārtoti.

Sākotnējā cietā diska attēla atkopšana, izmantojot f11:

- **1.** Ja iespējams, dublējiet visus personiskos failus.
- **2.** Ja iespējams, pārbaudiet, vai pastāv HP atkopšanas nodalījums: noklikšķiniet uz **Sākt**, ar peles labo pogu noklikšķiniet uz **Dators**, noklikšķiniet uz **Pārvaldīt** un pēc tam noklikšķiniet uz **Disku pārvaldība**.

**PIEZĪME.** Ja HP atkopšanas nodalījums nav iekļauts sarakstā, operētājsistēma un programmas jāatkopj, izmantojot operētājsistēmas Windows 7 DVD disku un disku *Driver Recovery* (Draiveru atkopšana) (abi ir iegādājami atsevišķi). Papildinformāciju skatiet sadaļā Operētājsistē[mas Windows 7 DVD diska \(ieg](#page-56-0)ādājams atsevišķi) izmantošana 49. lpp..

- <span id="page-56-0"></span>**3.** Ja sarakstā ir HP atkopšanas nodalījums, restartējiet datoru un nospiediet taustiņu esc, kamēr ekrāna apakšā ir redzams ziņojums Nospiediet taustiņu ESC, lai atvērtu sākšanas izvēlni.
- **4.** Nospiediet taustiņu f11, kamēr ekrānā ir redzams ziņojums "Press <F11> for recovery" (Nospiediet <F11>, lai veiktu atkopšanu).
- **5.** Izpildiet ekrānā redzamās instrukcijas.

#### **Operētājsistēmas Windows 7 DVD diska (iegādājams atsevišķi) izmantošana**

Lai pasūtītu operētājsistēmas Windows 7 DVD disku, atveriet vietni <http://www.hp.com/support>, atlasiet savu valsti vai reģionu un izpildiet ekrānā redzamās instrukcijas. DVD disku iespējams pasūtīt arī, piezvanot tehniskā atbalsta dienestam. Kontaktinformāciju skatiet datora komplektā iekļautajā bukletā *Starptautiskie tālruņa numuri*.

**UZMANĪBU!** Izmantojot operētājsistēmas Windows 7 DVD disku, tiek pilnībā dzēsts cietā diska saturs un cietais disks tiek pārformatēts. Neatgriezeniski tiek dzēsti visi datorā izveidotie faili un instalētā programmatūra. Kad pārformatēšana ir pabeigta, atkopšanas process palīdz atjaunot operētājsistēmu, kā arī draiverus, programmatūru un utilītas.

Lai sāktu atkopšanu, izmantojot operētājsistēmas Windows 7 DVD disku:

**PIEZĪME.** Šis process aizņem vairākas minūtes.

- **1.** Ja iespējams, dublējiet visus personiskos failus.
- **2.** Restartējiet datoru un ievietojiet optiskajā diskdzinī operētājsistēmas Windows 7 DVD disku, pirms tiek ielādēta operētājsistēma Windows.
- **3.** Pēc atbilstoša uzaicinājuma nospiediet jebkuru tastatūras taustiņu.
- **4.** Izpildiet ekrānā redzamās instrukcijas.
- **5.** Noklikšķiniet uz **Tālāk**.
- **6.** Atlasiet **Labot datoru**.
- **7.** Izpildiet ekrānā redzamās instrukcijas.

Pēc tam, kad labošana ir pabeigta:

- **1.** Izstumiet Windows 7 operētājsistēmas DVD disku un pēc tam ievietojiet disku *Driver Recovery* (Draiveru atkopšana).
- **2.** Vispirms instalējiet draiverus, kas iespējo aparatūru, un pēc tam instalējiet ieteicamās lietojumprogrammas.

# <span id="page-57-0"></span>**Windows Vista**

Lai aizsargātu savu informāciju, izmantojiet līdzekli Backup and Restore Center (Dublēšanas un atjaunošanas centrs), lai dublētu atsevišķus failus un mapes, dublētu visu cietā diska saturu (tikai atsevišķiem modeļiem) vai izveidotu sistēmas atjaunošanas punktus. Sistēmas kļūmes gadījumā datora satura atjaunošanai var izmantot dublējumkopijas failus.

Līdzeklis Dublēšanas un atjaunošanas centrs piedāvā šādas opcijas:

- Atsevišķu failu un mapju dublēšana
- Visa cietā diska dublēšana (tikai atsevišķiem modeļiem)
- Automātiskas dublēšanas plānošana (tikai atsevišķiem modeļiem)
- Sistēmas atjaunošanas punktu izveide
- **•** Atsevišķu failu atkopšana
- Iepriekšēja stāvokļa atjaunošana datorā
- Informācijas atkopšana, izmantojot atkopšanas rīkus

**PIEZĪME.** Lai iegūtu detalizētas instrukcijas, veiciet meklēšanu saistībā ar šīm tēmām utilītā Palīdzība un atbalsts.

**PIEZĪME.** Sistēmas nestabilas darbības gadījumā HP iesaka izdrukāt atkopšanas procedūras un saglabāt tās vēlākai lietošanai.

**PIEZĪME.** Operētājsistēmā Windows® ir iekļauts līdzeklis Lietotāja konta kontrole, kas uzlabo datora drošību. Iespējams, ka, veicot tādus uzdevumus kā programmatūras instalēšana, utilītprogrammu palaišana vai Windows iestatījumu mainīšana, tiks prasīta jūsu atļauja vai parole. Papildinformāciju skatiet utilītprogrammā Palīdzība un atbalsts.

## **Informācijas dublēšana**

Atkopšana pēc sistēmas kļūmes ir tik pilnīga, cik pilnīga ir pēdējā dublējumkopija. Sākotnējā dublējumkopija ir jāizveido uzreiz pēc programmatūras iestatīšanas. Pievienojot jaunu programmatūru un datu failus, jāturpina regulāri dublēt sistēmu, lai nodrošinātu pietiekami jaunu dublējumu.

Informāciju iespējams dublēt papildu ārējā cietajā diskā, tīkla diskā vai diskos.

Veicot dublēšanu, ievērojiet tālāk norādīto informāciju.

- Personīgos failus glabājiet mapē Dokumenti un periodiski dublējiet to.
- Veidojiet dažādās programmās iekļauto veidņu dublējumkopijas.
- Saglabājiet logu, rīkjoslu vai izvēlņu joslu iestatījumus, veidojot šo iestatījumu ekrānuzņēmumus. Ekrānuzņēmums var ietaupīt laiku, ja nepieciešams atiestatīt preferences.
- Veicot dublēšanu diskos, izmantojiet jebkura tālāk norādītā veida diskus (iegādājami atsevišķi): CD-R, CD-RW, DVD+R, DVD+R DL, DVD-R, DVD-R DL vai DVD±RW. Izmantojamo disku veids ir atkarīgs no datorā uzstādītā optiskā diskdziņa.

<span id="page-58-0"></span>**PIEZĪME.** DVD diski un divslāņu (DL) DVD diski nodrošina lielāka apjoma informācijas glabāšanu nekā kompaktdiski, tāpēc to izmantošana datu dublēšanai samazina nepieciešamo atkopšanas disku skaitu.

● Dublējot diskos, numurējiet katru disku pirms tā ievietošanas datora optiskajā diskdzinī.

Lai izveidotu dublējumkopiju, izmantojot līdzekli Backup and Restore Center (Dublēšanas un atjaunošanas centrs):

**PIEZĪME.** Nodrošiniet, lai dators pirms dublēšanas procesa sākšanas būtu pievienots maiņstrāvas avotam.

**PIEZĪME.** Dublēšanas process var ilgt vairāk par stundu atkarībā no faila lieluma un datora darbības ātruma.

- **1.** Atlasiet **Start** (Sākt) **> All Programs** (Visas programmas) **> Maintenance** (Uzturēšana) **> Backup and Restore Center** (Dublēšanas un atjaunošanas centrs).
- **2.** Lai dublētu visu datoru (tikai atsevišķiem modeļiem) vai failus, izpildiet ekrānā redzamās instrukcijas.

## **Atkopšanas veikšana**

Sistēmas kļūmes vai nestabilas darbības gadījumam datorā ir nodrošināti šādi rīki failu atkopšanai:

- Windows atkopšanas rīki: varat izmantot līdzekli Dublēšanas un atjaunošanas centrs, lai atkoptu informāciju, kas iepriekš ir dublēta. Tāpat, lai novērstu problēmas, kas var traucēt pareizu sistēmas Windows startēšanu, var izmantot Windows rīku Sākuma labošana.
- f11 atkopšanas rīki: cietā diska sākotnējā attēla atkopšanai iespējams izmantot f11 atkopšanas rīkus. Attēls ietver operētājsistēmu Windows un rūpnīcā instalēto programmatūru.

**PIEZĪME.** Ja nevarat sāknēt (startēt) datoru, jāiegādājas operētājsistēmas Windows Vista® DVD disks, lai atsāknētu datoru un salabotu operētājsistēmu. Papildinformāciju skatiet sadaļā Operētājsistē[mas Windows Vista DVD diska \(ieg](#page-60-0)ādājams atsevišķi) izmantošana 53. lpp..

### **Windows atkopšanas rīku izmantošana**

Lai atkoptu iepriekš dublētu informāciju:

- **1.** Atlasiet **Start** (Sākt) **> All Programs** (Visas programmas) **> Maintenance** (Uzturēšana) **> Backup and Restore Center** (Dublēšanas un atjaunošanas centrs).
- **2.** Lai atkoptu visu datoru (tikai atsevišķiem modeļiem) vai failus, izpildiet ekrānā redzamās instrukcijas.

Lai atkoptu informāciju, izmantojot rīku Sākuma labošana, veiciet šādas darbības:

- <span id="page-59-0"></span>**UZMANĪBU!** Izmantojot rīku Sākuma labošana, tiek pilnībā dzēsts cietā diska saturs un cietais disks tiek pārformatēts. Neatgriezeniski tiek dzēsti visi datorā izveidotie faili un instalētā programmatūra. Kad pārformatēšana ir pabeigta, atkopšanas procesā no atkopšanai izmantotās dublējumkopijas tiek atjaunota operētājsistēma, kā arī draiveri, programmatūra un utilītas.
	- **1.** Ja iespējams, dublējiet visus personiskos failus.
	- **2.** Ja iespējams, pārbaudiet, vai pastāv Windows nodalījums un HP atkopšanas nodalījums. Lai atrastu nodalījumus, atlasiet **Start** (Sākt) **> Computer** (Dators).
	- **PIEZĪME.** Ja Windows nodalījums un HP atkopšanas nodalījums ir izdzēsti, operētājsistēma un programmas jāatkopj, izmantojot operētājsistēmas Windows Vista DVD disku un disku *Driver Recovery* (Draiveru atkopšana) (abi iegādājami atsevišķi). Papildinformāciju skatiet sadaļā Operētājsistē[mas Windows Vista DVD diska \(ieg](#page-60-0)ādājams atsevišķi) izmantošana 53. lpp..
	- **3.** Restartējiet datoru un pēc tam nospiediet taustiņu f8, pirms tiek ielādēta operētājsistēma Windows.
	- **4.** Atlasiet **Labot datoru**.
	- **5.** Izpildiet ekrānā redzamās instrukcijas.

**PIEZĪME.** Lai iegūtu papildinformāciju par informācijas atkopšanu, izmantojot Windows rīkus, meklējiet šīs tēmas utilītā Palīdzība un atbalsts.

### **f11 atkopšanas rīku lietošana**

- **UZMANĪBU!** Izmantojot f11, tiek pilnībā dzēsts cietā diska saturs un tiek pārformatēts cietais disks. Neatgriezeniski tiek dzēsti visi datorā izveidotie faili un instalētā programmatūra. f11 atkopšanas rīks pārinstalē operētājsistēmu, kā arī rūpnīcā instalētās HP programmas un draiverus. Programmatūra, kas nav instalēta rūpnīcā, ir jāinstalē atkārtoti. Personiskie faili jāatjauno no dublējumkopijas.
- **PIEZĪME.** Ja datoram ir cietvielu disks (SSD), tam, iespējams, nav atkopšanas nodalījuma. Datoriem, kuriem nav nodalījuma, komplektā ir iekļauti atkopšanas diski. Izmantojiet šos diskus operētājsistēmas un programmatūras atkopšanai. Lai pārbaudītu, vai datorā ir atkopšanas nodalījums, atlasiet **Start** (Sākt) **> Computer** (Dators). Ja nodalījums ir datorā, loga sadaļā Cietie diski ir redzams HP atkopšanas disks.

Lai atkoptu sākotnējo cietā diska attēlu, izmantojot f11, veiciet šādas darbības:

- **1.** Ja iespējams, dublējiet visus personiskos failus.
- **2.** Ja iespējams, pārbaudiet, vai pastāv HP atkopšanas nodalījums. Lai atrastu nodalījumu, atlasiet **Start** (Sākt) **> Computer** (Dators).
- **PIEZĪME.** Ja HP atkopšanas nodalījums ir dzēsts, operētājsistēma un programmas jāatkopj, izmantojot operētājsistēmas Windows Vista DVD disku un disku *Driver Recovery* (Draiveru atkopšana) (abi ir iegādājami atsevišķi). Papildinformāciju skatiet sadaļā [Oper](#page-60-0)ētājsistēmas [Windows Vista DVD diska \(ieg](#page-60-0)ādājams atsevišķi) izmantošana 53. lpp..
- **3.** Ieslēdziet vai restartējiet datoru un pēc tam, kamēr ekrāna apakšā tiek parādīts ziņojums "Press the ESC key for Startup Menu" (Nospiediet taustiņu ESC, lai atvērtu sākuma izvēlni), nospiediet taustiņu esc.
- **4.** Nospiediet taustiņu f11, kamēr ekrānā ir redzams ziņojums "Press <F11> for recovery" (Nospiediet <F11>, lai veiktu atkopšanu).
- **5.** Izpildiet ekrānā redzamās instrukcijas.

### <span id="page-60-0"></span>**Operētājsistēmas Windows Vista DVD diska (iegādājams atsevišķi) izmantošana**

Lai pasūtītu operētājsistēmas Windows Vista DVD disku, atveriet vietni <http://www.hp.com/support>, atlasiet savu valsti vai reģionu un izpildiet ekrānā redzamās instrukcijas. DVD disku iespējams pasūtīt arī, piezvanot tehniskā atbalsta dienestam. Kontaktinformāciju skatiet datora komplektā iekļautajā bukletā *Starptautiskie tālruņa numuri*.

**UZMANĪBU!** Izmantojot operētājsistēmas Windows Vista DVD disku, tiek pilnībā dzēsts cietā diska saturs un cietais disks tiek pārformatēts. Neatgriezeniski tiek dzēsti visi datorā izveidotie faili un instalētā programmatūra. Kad pārformatēšana ir pabeigta, atkopšanas process palīdz atjaunot operētājsistēmu, kā arī draiverus, programmatūru un utilītas.

Lai sāktu atkopšanu, izmantojot operētājsistēmas Windows Vista DVD disku:

**PIEZĪME.** Šis process aizņem vairākas minūtes.

- **1.** Ja iespējams, dublējiet visus personiskos failus.
- **2.** Restartējiet datoru un ievietojiet optiskajā diskdzinī operētājsistēmas Windows Vista DVD disku, pirms tiek ielādēta operētājsistēma Windows.
- **3.** Pēc atbilstoša uzaicinājuma nospiediet jebkuru tastatūras taustiņu.
- **4.** Izpildiet ekrānā redzamās instrukcijas.
- **5.** Noklikšķiniet uz **Tālāk**.
- **6.** Atlasiet **Labot datoru**.
- **7.** Izpildiet ekrānā redzamās instrukcijas.

# <span id="page-61-0"></span>**8 Klientu atbalsta dienests**

- Sazināšanās ar klientu atbalsta dienestu
- **Uzlī[mes](#page-62-0)**

## **Sazināšanās ar klientu atbalsta dienestu**

Ja šajā lietotāja rokasgrāmatā, *HP piezīmjdatoru uzziņu rokasgrāmatā* vai utilītprogrammā Palīdzība un atbalsts sniegtajā informācijā nav atbildes uz jūsu jautājumiem, varat sazināties ar HP klientu atbalsta dienestu šajā vietnē:

<http://www.hp.com/go/contactHP>

**PIEZĪME.** Lai saņemtu atbalstu visā pasaulē, noklikšķiniet uz **Sazināties ar HP visā pasaulē** lapas kreisajā pusē vai dodieties uz [http://welcome.hp.com/country/us/en/wwcontact\\_us.html.](http://welcome.hp.com/country/us/en/wwcontact_us.html)

Šajā vietnē varat:

Tērzēt tiešsaistē ar HP speciālistu.

**PIEZĪME.** Ja tehniskā atbalsta tērzēšana nav pieejama noteiktā valodā, tā būs pieejama angliski.

- Nosūtīt e-pastu uz HP klientu atbalstu.
- Atrast HP klientu atbalsta tālruņu numurus visā pasaulē.
- Atrast HP servisa centru.

# <span id="page-62-0"></span>**Uzlīmes**

Datoram piestiprinātās uzlīmes sniedz informāciju, kas var būt nepieciešama, lai novērstu sistēmas darbības traucējumus vai atrodoties ar datoru ceļojumā ārzemēs:

Sērijas numura uzlīme — nodrošina svarīgu informāciju, tostarp:

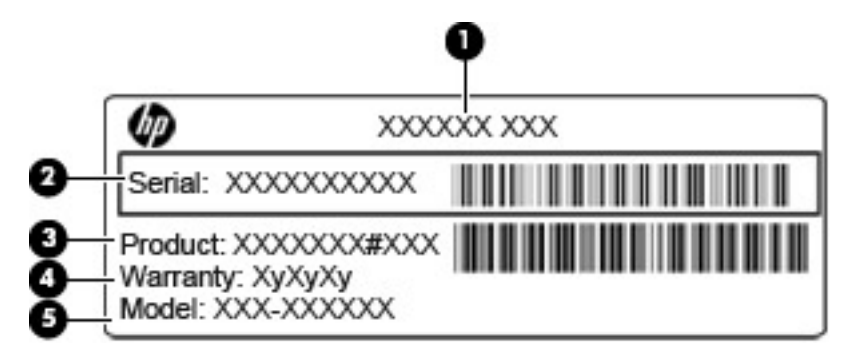

#### **Komponents**

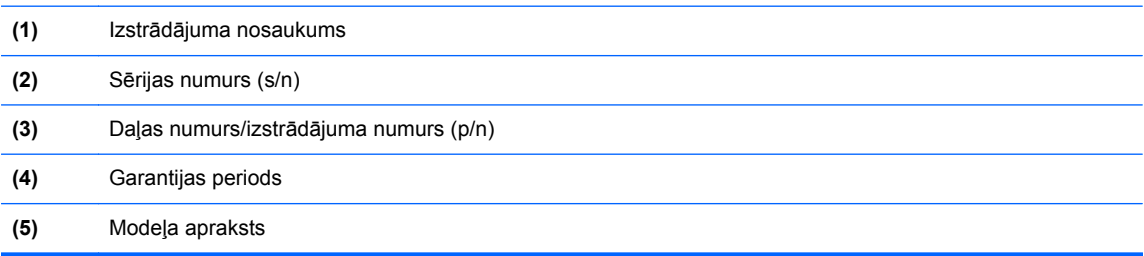

Sazinoties ar tehniskā atbalsta dienestu, sagatavojiet šo informāciju. Sērijas numura uzlīme ir piestiprināta akumulatora nodalījuma iekšpusē.

- Microsoft® autentiskuma sertifikāts satur Windows izstrādājuma kodu. Izstrādājuma kods var būt nepieciešams, lai novērstu operētājsistēmas traucējumus vai to atjauninātu. Microsoft autentiskuma sertifikāts ir piestiprināts akumulatora nodalījuma iekšpusē.
- Normatīvās informācijas uzlīme sniedz normatīvo informāciju par datoru. Atbilstības zīme ir piestiprināta akumulatora nodalījuma iekšpusē.
- Bezvadu ierīču sertificēšanas uzlīme vai uzlīmes (tikai atsevišķiem modeļiem) sniegta informācija par papildu bezvadu ierīcēm un to valstu vai reģionu apstiprinājuma marķējumi, kurās šīs ierīces ir atļauts lietot. Ja jūsu datora modelim ir viena vai vairākas bezvadu sakaru ierīces, datoram ir pievienota viena vai vairākas sertificēšanas uzlīmes. Šī informācija var būt vajadzīga starptautiskos ceļojumos. Bezvadu ierīces sertificēšanas uzlīmes ir piestiprinātas akumulatora nodalījuma iekšpusē.
- SIM (abonenta identifikācijas modulis) uzlīme (tikai atsevišķiem modeļiem) norāda SIM kartes ICCID (integrētās drukātās shēmas plates identifikators). Šī uzlīme atrodas akumulatora nodalījuma iekšpusē.
- HP Mobile platjoslas sakaru moduļa sērijas numura uzlīme (tikai atsevišķiem modeļiem) norāda HP mobilo platjoslas sakaru moduļa sērijas numuru. Šī uzlīme atrodas akumulatora nodalījuma iekšpusē.

# <span id="page-63-0"></span>**9 Specifikācijas**

- [Ieejas str](#page-64-0)āva
- [Darba vide](#page-65-0)

# <span id="page-64-0"></span>**Ieejas strāva**

Šajā sadaļā iekļautā informācija par strāvu var būt noderīga, ja datoru vēlaties ņemt līdzi ārzemju ceļojumā.

Dators izmanto līdzstrāvu, ko var nodrošināt no maiņstrāvas vai līdzstrāvas avota. Maiņstrāvas avotam jābūt nominālvērtībām 100–240 V, 50–60 Hz. Lai arī datoru var darbināt no atsevišķa līdzstrāvas avota, tas ir jādarbina tikai ar tādu maiņstrāvas adapteri vai līdzstrāvas avotu, kuru šim datoram nodrošina vai kura izmantošanu ir apstiprinājusi kompānija HP.

Dators var darboties no līdzstrāvas, ja ir ievēroti tālāk minētie nosacījumi.

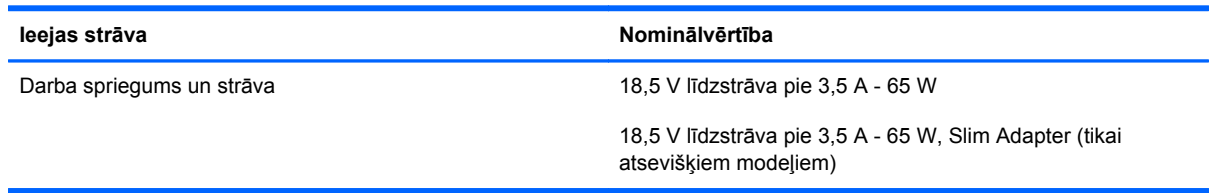

**PIEZĪME.** Šis izstrādājums ir konstruēts Norvēģijas IT strāvas sistēmai ar vidējo kvadrātisko starpfāžu spriegumu, kas nepārsniedz 240 V rms.

**PIEZĪME.** Datora darba spriegums un strāva ir norādīti sistēmas normatīva uzlīmē.

# <span id="page-65-0"></span>**Darba vide**

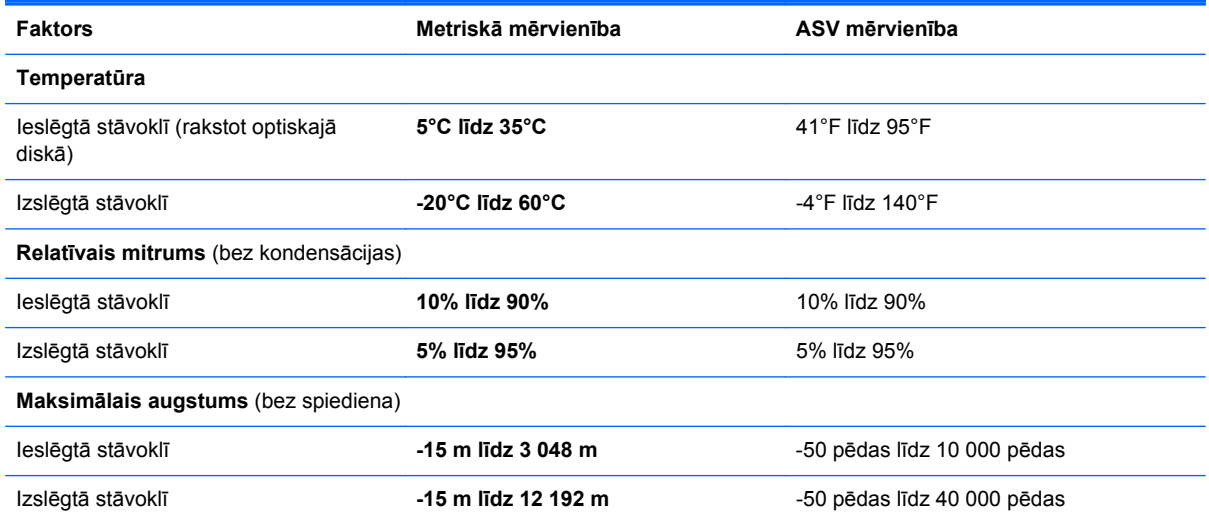

# <span id="page-66-0"></span>**Alfabētiskais rādītājs**

### **A**

akumulatora indikators [12](#page-19-0) akumulatora nodalījums [55](#page-62-0) akumulatora vāka fiksators [15](#page-22-0) akumulatora vāks, identificēšana [15](#page-22-0) akumulators, maiņa [33](#page-40-0) atkopšanas nodalījums [48](#page-55-0), [52](#page-59-0) atmiņas modulis ievietošana [41](#page-48-0) izņemšana [40](#page-47-0) maiņa [40](#page-47-0) audio ievades (mikrofona) ligzda, identificēšana [12](#page-19-0) audio izvades (austiņu) ligzda, identificēšana [12](#page-19-0) austiņu (audio izvades) ligzda [12](#page-19-0) autentiskuma sertifikāta uzlīme [55](#page-62-0)

## **Ā**

ārējā monitora ports [13](#page-20-0)

### **B**

Beats Audio [2](#page-9-0) bezvadu antenas, identificēšana [14](#page-21-0) bezvadu ierīces sertificēšanas uzlīme [55](#page-62-0) bezvadu maršrutētājs, konfigurēšana [20](#page-27-0) bezvadu savienojuma indikators [7](#page-14-0) bezvadu tīkla iestatīšana [20](#page-27-0) bezvadu tīkls (WLAN), nepieciešamais aprīkojums [20](#page-27-0) bezvadu tīkls, savienojuma izveide [18](#page-25-0) Bluetooth uzlīme [55](#page-62-0)

burtslēga indikators, identificēšana [7](#page-14-0)

### **C**

ceļošana ar datoru [55](#page-62-0) cietais disks iznemšana [37](#page-44-0) uzstādīšana [38](#page-45-0) cietā diska atjaunošana [48,](#page-55-0) [52](#page-59-0) cietā diska atkopšana [48](#page-55-0), [52](#page-59-0) cietā diska indikators [11](#page-18-0) cietā diska vāks, identificēšana [16](#page-23-0)

## **D**

darba vide [58](#page-65-0) datora apkope [44](#page-51-0) datora tīrīšana [44](#page-51-0) datu nesēja karšu lasītājs, identificēšana [13](#page-20-0) displeja attēls, pārslēgšana [24](#page-31-0) drošības kabeļa slots, identificēšana [13](#page-20-0) dublēšana un atjaunošana [47](#page-54-0) Dublēšanas un atjaunošanas centrs [50](#page-57-0), [51](#page-58-0)

## **E**

ekrāna attēls, pārslēgšana [24](#page-31-0) ekrāna spilgtuma taustiņi [25](#page-32-0) eSATA ports [13](#page-20-0)

## **F**

f11 atkopšana [48,](#page-55-0) [52](#page-59-0) fiksators, akumulatora vāka [15](#page-22-0) funkciju taustiņi, identificēšana [10](#page-17-0)

## **H**

HDMI ports, identificēšana [13](#page-20-0)

## **I**

ieejas strāva [57](#page-64-0) iegultā cipartastatūra, identificēšana [10](#page-17-0), [26](#page-33-0) iekšējais displeja slēdzis [14](#page-21-0) iekšējie mikrofoni, identificēšana [14](#page-21-0) ieslēgšanas/izslēgšanas poga, identificēšana [8](#page-15-0) indikatori akumulatora [12](#page-19-0) bezvadu sakaru [7](#page-14-0) burtslēga [7](#page-14-0) cietais disks [11](#page-18-0) skārienpanelis [7](#page-14-0) strāvas [7,](#page-14-0) [11](#page-18-0) tīmekļa kamera [14](#page-21-0) integrētās tīmekļa kameras indikators, identificēšana [14](#page-21-0) interneta savienojuma iestatīšana [20](#page-27-0) IPS, lietošana [18](#page-25-0) izstrādājuma kods [55](#page-62-0) izstrādājuma nosaukums un numurs, datora [55](#page-62-0)

## **K**

karstie taustiņi akumulatora uzlāde [24](#page-31-0) apraksts [24](#page-31-0) Beats Audio [25](#page-32-0) Drukas opcijas [24](#page-31-0) ekrāna attēla pārslēgšana [24](#page-31-0) ekrāna spilgtuma samazināšana [25](#page-32-0) lietošana [24](#page-31-0) miega režīms [25](#page-32-0) palielināt ekrāna spilgtumu [25](#page-32-0) Palīdzība un atbalsts [24](#page-31-0)

QuickLock [25](#page-32-0) skaļuma regulēšana [25](#page-32-0) tastatūras pretgaisma [25](#page-32-0) komponenti apakšpuse [15](#page-22-0) augšpuse [6](#page-13-0) displejs [14](#page-21-0) kreisā puse [13](#page-20-0) labā puse [12](#page-19-0) priekšpuse [11](#page-18-0)

### **L**

ligzdas audio ievades (mikrofona) [12](#page-19-0) audio izvades (austiņu) [12](#page-19-0) RJ-45 (tīkla) [12](#page-19-0) tīkla [12](#page-19-0)

#### **M**

Microsoft autentiskuma sertifikāta uzlīme [55](#page-62-0) mikrofona (audio ievades) ligzda, identificēšana [12](#page-19-0)

#### **N**

normatīvā informācija bezvadu ierīces sertificēšanas uzlīmes [55](#page-62-0) normatīvās informācijas uzlīme [55](#page-62-0)

### **O**

operētājsistēmas izstrādājuma kods [55](#page-62-0) Microsoft autentiskuma sertifikāta uzlīme [55](#page-62-0) operētājsistēmas Windows Vista DVD disks [53](#page-60-0)

### **P**

papildtastatūra identificēšana [26](#page-33-0) iegultā ciparu [10](#page-17-0) pele, ārējā preferenču iestatīšana [27](#page-34-0) pirkstu nospiedumu lasītājs, identificēšana [9](#page-16-0) pogas ieslēgšanas/izslēgšanas [8](#page-15-0) skārienpaneļa kreisā [6](#page-13-0) skārienpaneļa labā [6](#page-13-0)

porti ārējā monitora [13](#page-20-0) HDMI [13](#page-20-0) USB [12,](#page-19-0) [13](#page-20-0)

#### **R**

rādītājierīces, preferenču iestatīšana [27](#page-34-0) RJ-45 (tīkla) ligzda, identificēšana [12](#page-19-0)

### **S**

savienotājs, strāvas [12](#page-19-0) sērijas numurs [55](#page-62-0) sērijas numurs, datora [55](#page-62-0) SIM slots, identificēšana [16](#page-23-0) sistēmas atjaunošanas punkti [46](#page-53-0) sistēmas labošanas disks [46](#page-53-0) skaļruņi, identificēšana [11](#page-18-0) skaļuma taustiņi, identificēšana [25](#page-32-0) skārienpanelis identificēšana [6](#page-13-0) lietošana [27](#page-34-0) pogas [6](#page-13-0) skārienpaneļa indikators, identificēšana [7](#page-14-0) skārienpaneļa ritināšanas žests [31](#page-38-0) skārienpaneļa savilkšanas žests [31](#page-38-0) skārienpaneļa tālummaiņas žests [31](#page-38-0) skārienpaneļa žesti ritināšana [31](#page-38-0) savilkšana [31](#page-38-0) tālummaiņa [31](#page-38-0) sloti drošības kabeļa [13](#page-20-0) SIM [16](#page-23-0) SoftPaq, lejupielādēšana [43](#page-50-0) strāvas indikatori [7,](#page-14-0) [11](#page-18-0) strāvas savienotājs, identificēšana [12](#page-19-0)

### **T**

tastatūras karstie taustiņi, identificēšana [24](#page-31-0) tastatūras pretgaisma [25](#page-32-0) taustini esc [10](#page-17-0)

fn [10](#page-17-0) funkciju [10](#page-17-0) Windows lietojumprogrammu [10](#page-17-0) Windows logotipa [10](#page-17-0) taustiņš esc, identificēšana [10](#page-17-0) taustiņš fn, identificēšana [10,](#page-17-0) [24](#page-31-0) taustiņš num lk, identificēšana [26](#page-33-0) tīkla ligzda, identificēšana [12](#page-19-0) tīmekļa kamera [14](#page-21-0) tīmekļa kamera, identificēšana [14](#page-21-0) tīmekļa kameras indikators, identificēšana [14](#page-21-0)

## **U**

USB porti, identificēšana [12,](#page-19-0) [13](#page-20-0) utilītprogrammas Palīdzība un atbalsta karstais taustiņš [24](#page-31-0) uzlīmes bezvadu ierīces sertificēšanas [55](#page-62-0) Bluetooth [55](#page-62-0) HP Mobile platjoslas modulis [55](#page-62-0) Microsoft autentiskuma sertifikāts [55](#page-62-0) normatīvā informācija [55](#page-62-0) sērijas numurs [55](#page-62-0) SIM [55](#page-62-0) WLAN [55](#page-62-0)

## **V**

ventilācijas atveres, identificēšana [13](#page-20-0), [15](#page-22-0)

## **W**

Windows 7 DVD disks [49](#page-56-0) Windows dublēšana un atjaunošana [46](#page-53-0) Windows lietojumprogrammu taustiņš, identificēšana [10](#page-17-0) Windows logotipa taustiņš, identificēšana [10](#page-17-0) WLAN aizsardzība [20](#page-27-0) savienojuma izveide [19](#page-26-0) WLAN antenas, identificēšana [14](#page-21-0) WLAN ierīce [55](#page-62-0) WLAN iestatīšana [20](#page-27-0) WLAN uzlīme [55](#page-62-0)

WWAN antenas, identificēšana [14](#page-21-0)